# ELECTRONIC ENVIRONMENTAL DRINKING WATER REPORTING (E2-DWR) SYSTEM

# LABORATORY USER GUIDE

# Texas Commission on Environmental Quality (TCEQ)

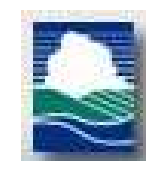

Version: 2.4.1

**January 2024**

# Table of Contents

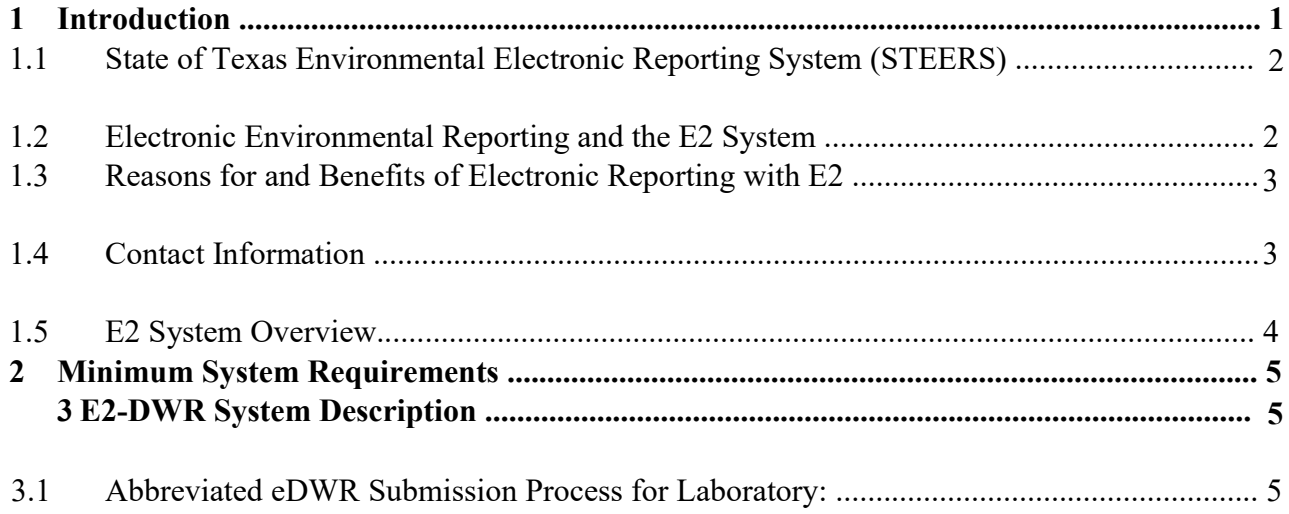

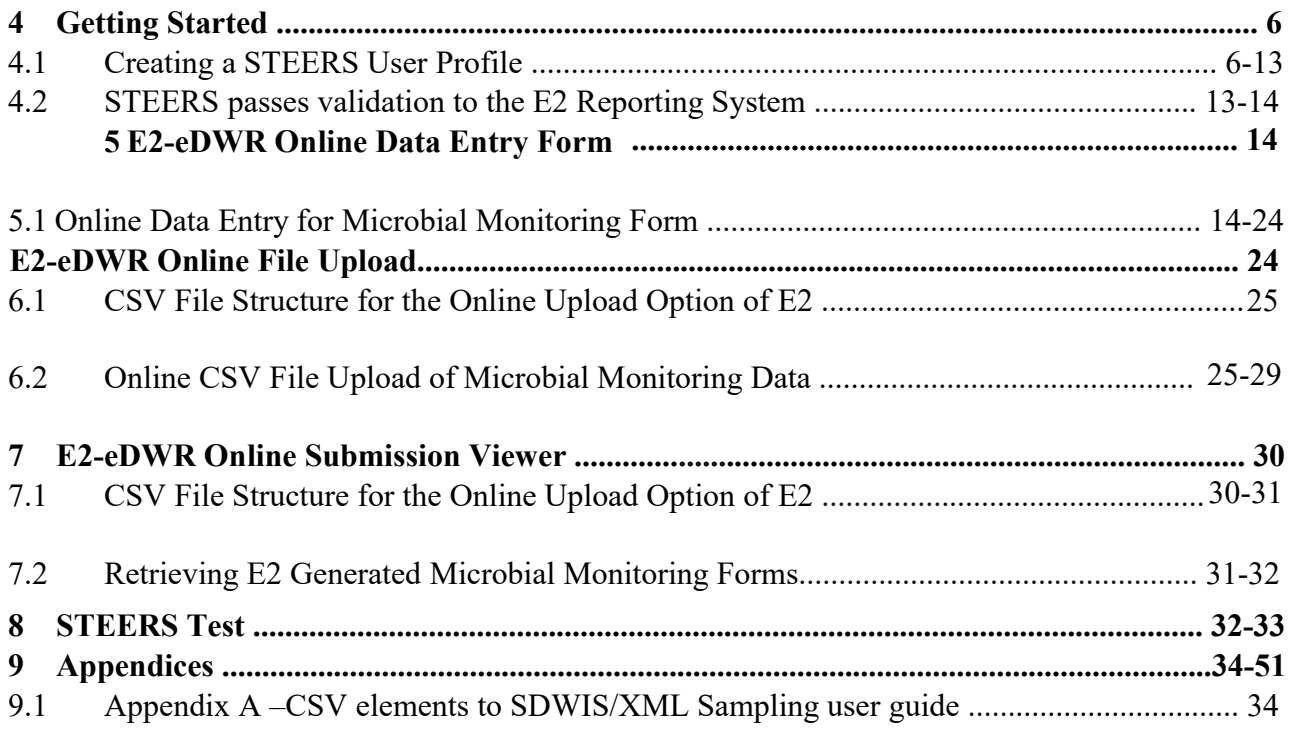

### $\blacktriangleleft$ **Introduction**

# 1.1 State of Texas Environmental Electronic Reporting System (STEERS)

 STEERS provides access to the public for on-line access to the E2 system plus several other regulatory programing areas of the TCEQ. An individual obtains a free STEERS account with which they have on-line access to add, update, renew and modify their accounts for a number of regulatory programs.

 Individuals that have an issue with STEERS have access to telephone or e-mail assistance from the STEERS team. The STEERS team provides telephone support to the public for help with the STEERS program only. Any issues the individual has with a regulatory program are referred to the program area for assistance. STEERS staff also has access to the Internal Data Application (IDA) to re-set passwords for users locked out of their accounts.

 Individuals that need assistance may contact STEERS by phone 512-239-6925 or by e-mail at steers@tceq.texas.gov.

# 1.2 Electronic Environmental Reporting and the E2 System

 The Electronic Environmental (E2) Reporting System is a web-based information system that allows the regulated community to electronically submit reports to the Texas Commission on Environmental Quality (TCEQ). The E2 system provides an alternative to submitting hand-written or paper-based reports that is faster, more efficient, and requires less processing for laboratories, water systems, and TCEQ. As a fully operational electronic reporting system, all of the necessary

 legal, security, and electronic signature functionalities have been included to serve as a completely paperless reporting system.

 Currently, the E2 system allows laboratories to submit the compliance data from the following report form: Microbial Reporting Form (MRF)- Form 10525 (TCEQ Form 10525). E2 allows the lab user to report the compliance data to TCEQ utilizing two options:

- 1. Online data entry option
- 2. Data upload option

# 1.3 Reasons for and Benefits of Electronic Reporting with E2

Electronic reporting provides the following benefits:

- Gives the user greater control over the quality of data flow
- • Reduces reporting costs by offering a streamlined reporting method using readily available computer tools
- Offers on-line availability of reports and their processing status
- Improves reported data integrity and security
- • Eliminates transcription errors on the TCEQ side and will help labs address illegible submissions quicker with their customers to prevent future reoccurrence
- Decreases the number of extraneous violations using three steps of validation
- Reducing and better utilizing TCEQ resources required for managing reports
- • Adds to the overall effectiveness of the TCEQ program areas with faster response for data analyses, compliance assessment, and decision-making

# 1.4 Contact Information

The E2 Coordinators can be reached at:

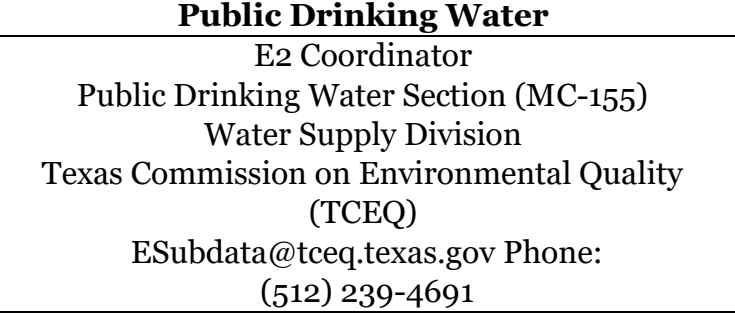

### STEERS Contact:

# State of Texas Environmental Electronic Reporting System (STEERS)

 Texas Commission on Environmental Quality STEERS Help line STEERS (MC 226) E-mail: STEERS@tceq.texas.gov Phone: (512) 239-6925 (TCEQ)

## 1.5 E2 System Overview

As a web-enabled system, the E2 system provides Laboratories with the following capabilities.

- • Ability to submit original or revised laboratory reports. E2 allows laboratories to either fill out the online Microbial Reporting Form, or upload the compliance data from their Microbial Monitoring database as a schema-defined CSV file.
- Ability to view validation messages online. All submissions can be validated to verify that they meet minimum criteria as defined for the Microbial Reporting Form.
- • Ability to save partially completed forms. If a user does not finish filling out a form in one session, he or she can save the form and resume filling it out at a later time. TCEQ will not review partially completed forms. The user must submit the form in order for the data to be processed by TCEQ.
- • Ability to view and print previously submitted forms. All submissions made through the E2 reporting system are saved and are available for later retrieval. E2 will generate Microbial Reporting Forms based on the data input into the system.
- Ability to monitor the status of all submissions. Users can log in to see the current processing status of all submissions (Pending, Processed, Rejected). Users receive an email notification of each submission. There is not an automated e-mail if a file is rejected. Please follow up on each submission status in the View Lab Submissions application of E2.
- • STEERS. Provides on-line access to the required E2 laboratory functions necessary for reporting to TCEQ. Reporting through STEERS and E2 does not ensure a submission will be on time per regulations, it only provides a lab the ability to report to TCEQ,

 In essence, the E2 system serves as an electronic filing cabinet, allowing Laboratories to manage their own reporting to TCEQ and monitor the status of submitted reports.

 In order to provide sufficient security for all submitted information, access to the E2 system is restricted in the following ways:

 • Any person who wants to have access to the E2 system must have an authorized STEERS User Account.

- • Any person who wants to submit reports for a particular laboratory must be granted an association with the laboratory.
- • In order to submit the reports online in E2, the STEERS user account must have the "PDW System Sign and Submit" role.
- • Any person who wishes to certify laboratory reports must fill out an STEERS Participation Agreement (SPA).

### $\mathbf{2}$ **Minimum System Requirements**

 Laboratories must be able to access TCEQ's E2 website through the Internet. Typically, such access is available either through a dedicated connection (i.e. local area network) or a modem connection to an Internet Service Provider.

 To ensure that all the features of the E2 system are available, Laboratories must use Microsoft Internet Explorer web browser (version 7.0 or higher) or Firefox (version 10.0 or higher). The performance of the E2 system will vary based on the computer's internet connection speed, CPU, Operating System, and available memory. The minimum system configuration recommendation is as follows:

- Broadband Internet Connection or higher
- Pentium II processor or higher
- VGA or higher resolution monitor (at least 800 x 600 resolution)
- Microsoft Windows XP or higher 256 MB of RAM or higher
- • Web Browser:
	- o Designed for Microsoft Internet Explorer 9.0 o

Also works on other browsers

- **Microsoft Internet Explorer 7.0 or higher**
- **Google Chrome**
- Mozilla Firefox
- PDF reader for viewing of PDF file
- Printer for printing submission in report format and/or Copy of Record
- Email account

### $\mathbf{3}$ **E2-DWR System Description**

This section provides a brief overview of the report submission process in E2.

### 3.1 Abbreviated eDWR Submission Process for Laboratory:

Step 1: With STEERS, Laboratory User logs into the E2 Reporting System via the Internet with STEERS User ID, password, and an answer to a security question.

- Step 2A: Using the Laboratory Reporting Module, user can either select "Create a New Report" to generate a data entry form or select "Upload File" to upload an already existing file
- Step 3: The user prepares Microbial Monitoring report in accordance with reporting requirements, as specified using submission methods available as follows:
	- • Step 3A: Completing the Microbial Monitoring online entry web form and generating a XML submission file when it is submitted online.
	- • Step 3B: Using the defined schema (70-column CSV file format) to upload the Microbial Monitoring compliance data online.
- Step 4: Enter the STEERS password and certify the data entered.
- Step 5: E2 receives the file and issues a receipt of confirmation to the user on the screen. A separate receipt confirmation email will be automatically sent to the user. E2 verifies that the submitted file conforms to the specific data validation rules and business requirements defined for each of the submitted forms or uploaded records.
- Step 6: Valid submissions can be viewed and printed at any time by the user that submitted the data.
- Step 7: Follow up on status of submission in the View Lab Submissions application.

### 4 **Getting Started**

# 4.1 Creating a STEERS User Profile

 In order to gain access to the E2 Reporting System, a State of Texas Environmental Electronic Reporting Reporting System (STEERS) user account must first be created ### here:www.tceq.texas.gov/goto/steers

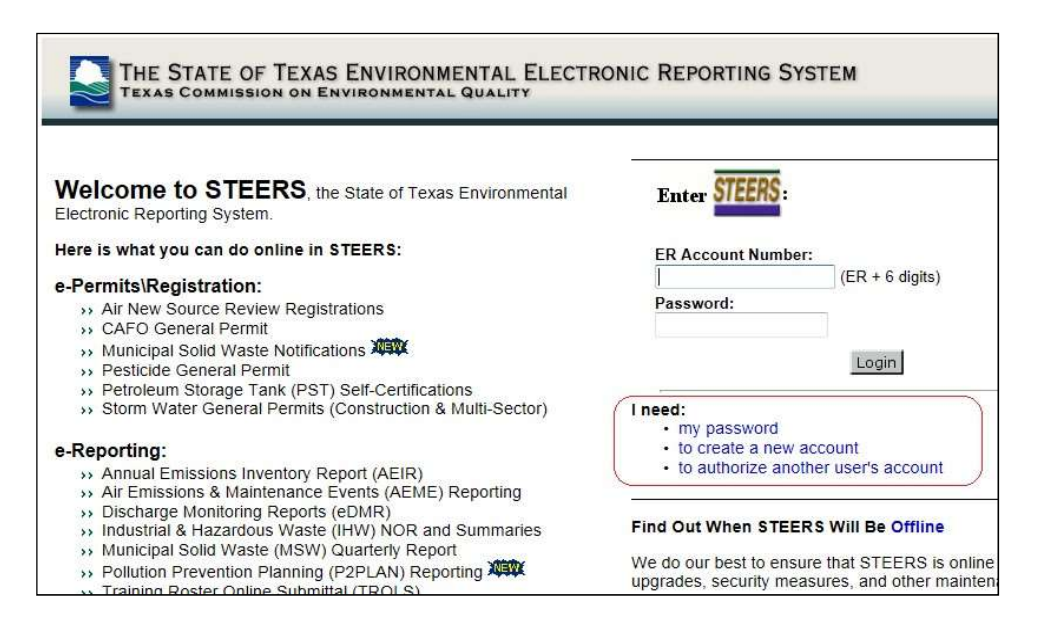

 To create a new STEERS user account, follow the instructions and click on the "Create New Account" button listed on the right side to begin. This opens the Applicant Information screen.

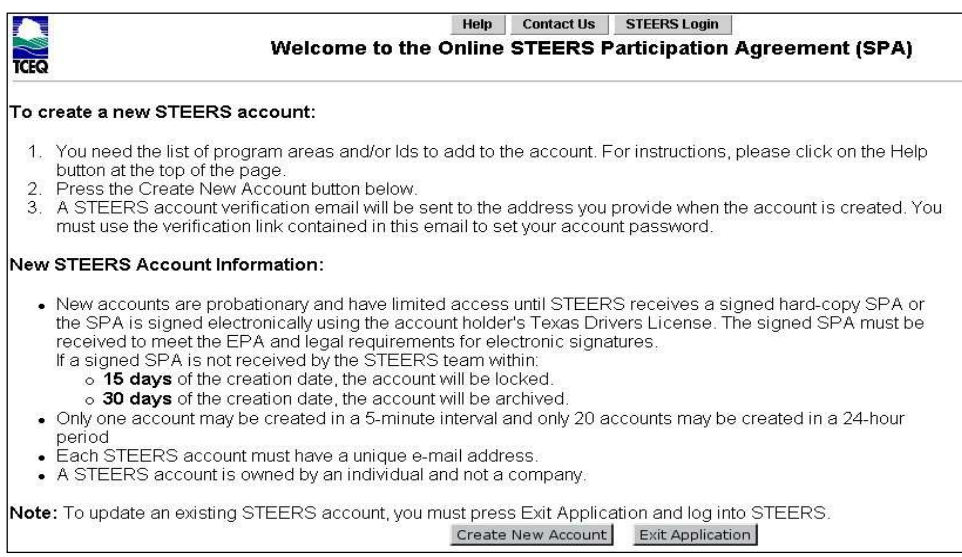

 Enter the required user information as indicated by the red asterisk. After entering the user information, scroll to the bottom of the screen and click the "Next" button.

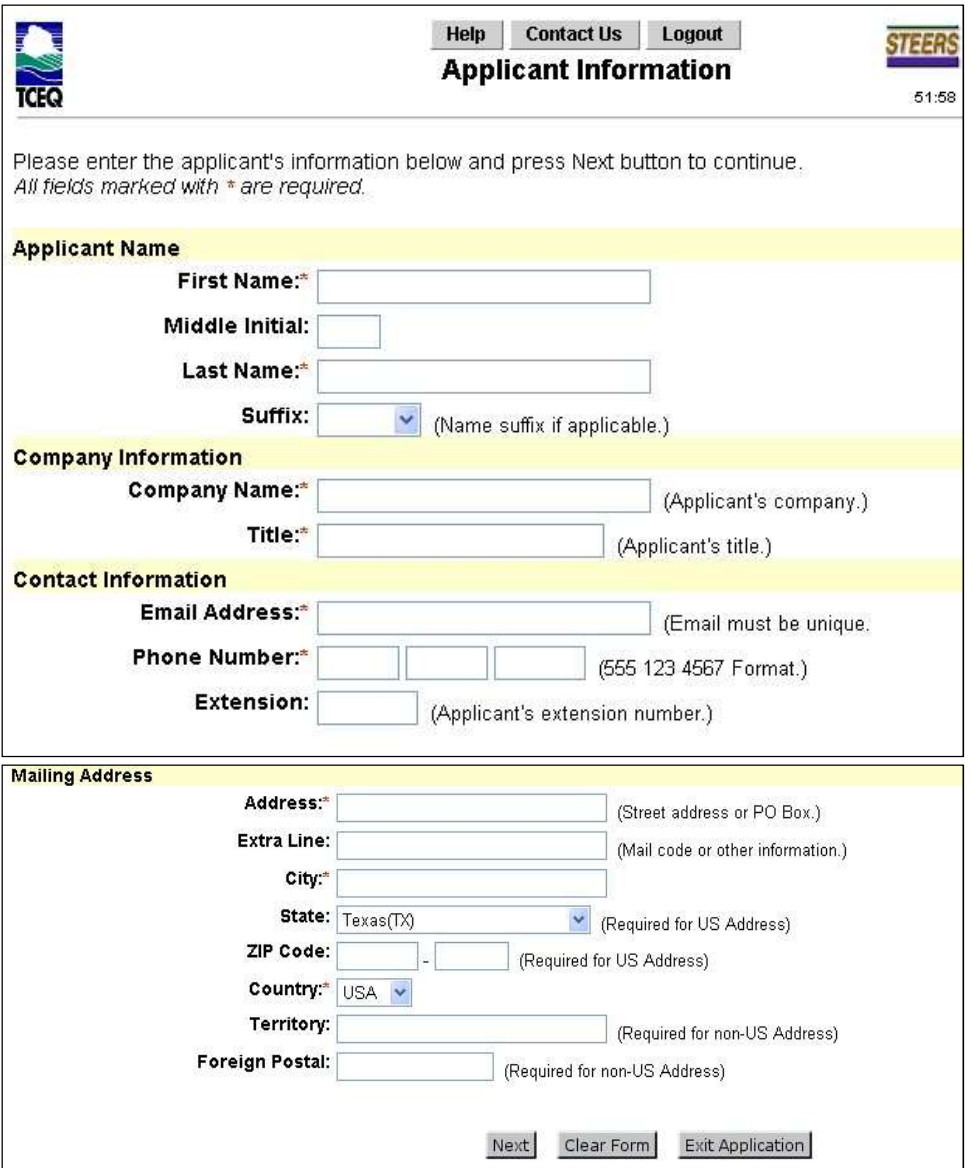

A "Review Applicant Data" page will be displayed. Click on the "Next" to continue.

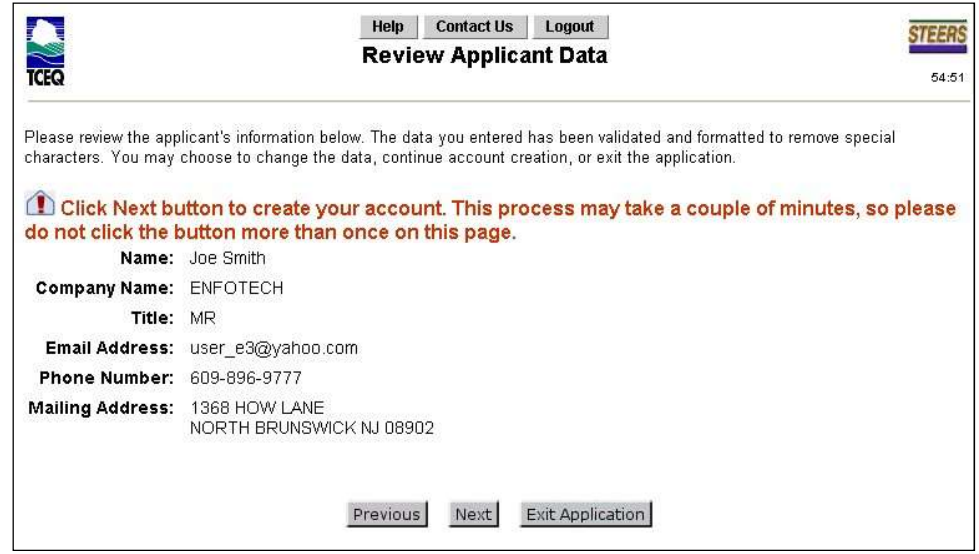

 On the "STEERS Account Security Question Update" page, select 5 security questions and provide the desired answers accordingly. Click the "Save" button to continue.

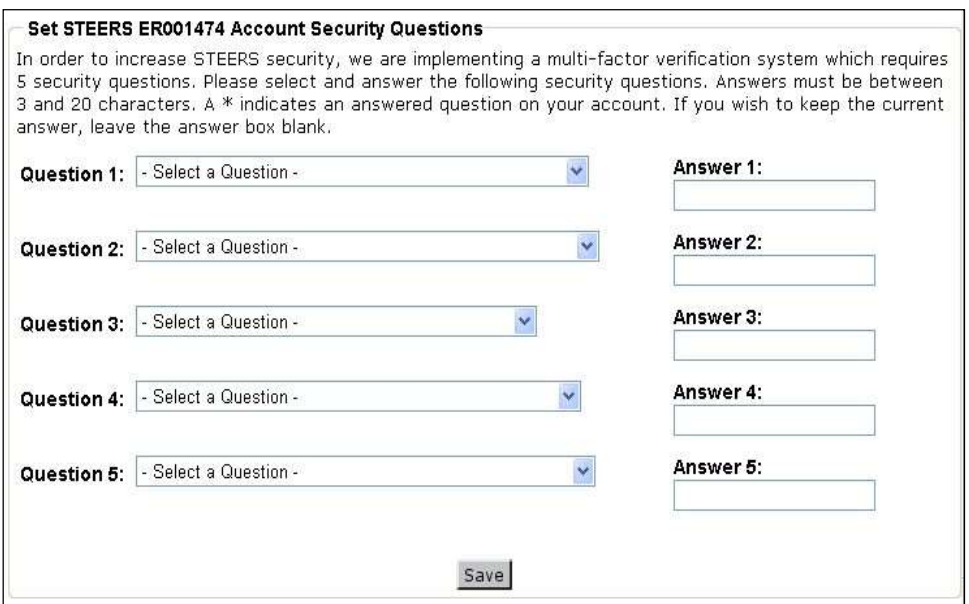

Next, select the desired STEERS program for the selected user account as follows:

• Public Drinking Water - Laboratories (PDWLAB)

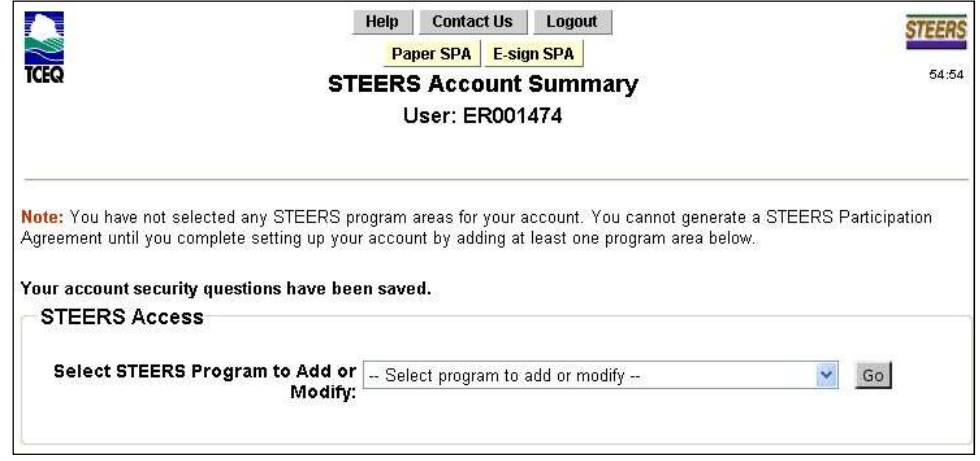

Select the applicable "Access Type" as follows:

• PDW System Sign and Submit - View, create, delete, modify, sign, and submit

You should select the "PDW System Sign and Submit" in order to have the most accessibility.

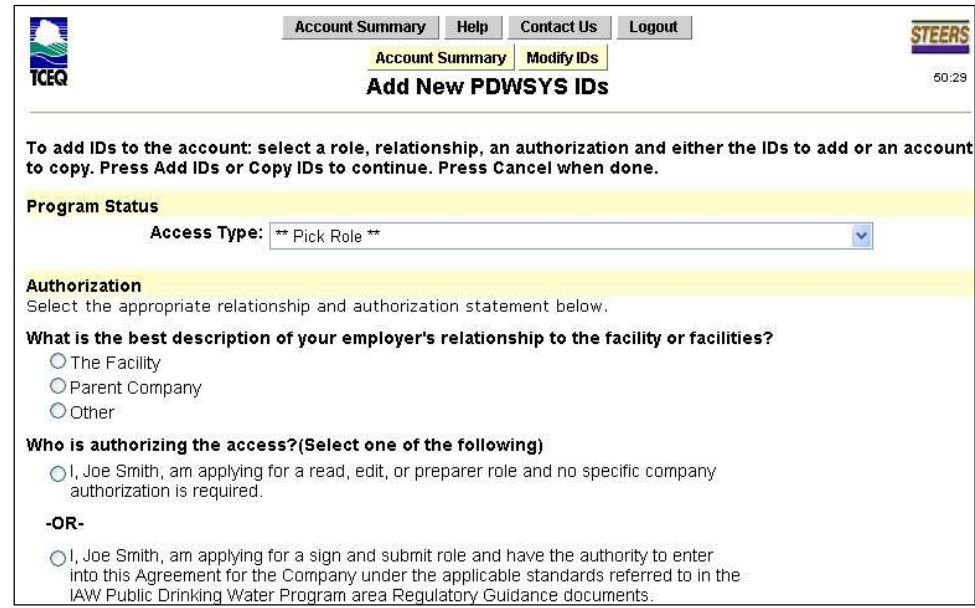

 Under the Authorization section, select the proper relationship to the facility. If you are a lab with \_\_\_, select "The Facility". If you are a lab with \_\_\_\_\_, select "Parent Company". If neither of these options is applicable, select "Other".

 If you are applying for the "PDW System Sign and Submit" access type and have authorization to create an account, select the second radio button, "I am applying for a sign and  submit role and have the authority to enter into this Agreement for the Company under the applicable standards referred to in the IAW Public Drinking Water Program are Regulatory Guidance documents." If you are signing up for the "PDW System Sign and Submit" Access Type and are granted authorization from a superior, check the third radio button, "I, Christina M Destefano, am applying for a sign and submit role and am authorized by the person below who does have the authority to enter into this Agreement for the Company under the applicable standards referred to in 30 TAC 290.46(f)(4)(C)." and fill in the required information.

Enter the PDW System ID(s) as follows:

• Public Drinking Water - Laboratories (PDWLAB)  $\rightarrow$  Lab ID

 Once "Access Type", "Authorization Type", and "PDW System ID" are selected/entered, click on the "Add IDs" button to continue. On the confirmation/review page, click on the "Confirm Add" button to save your selection.

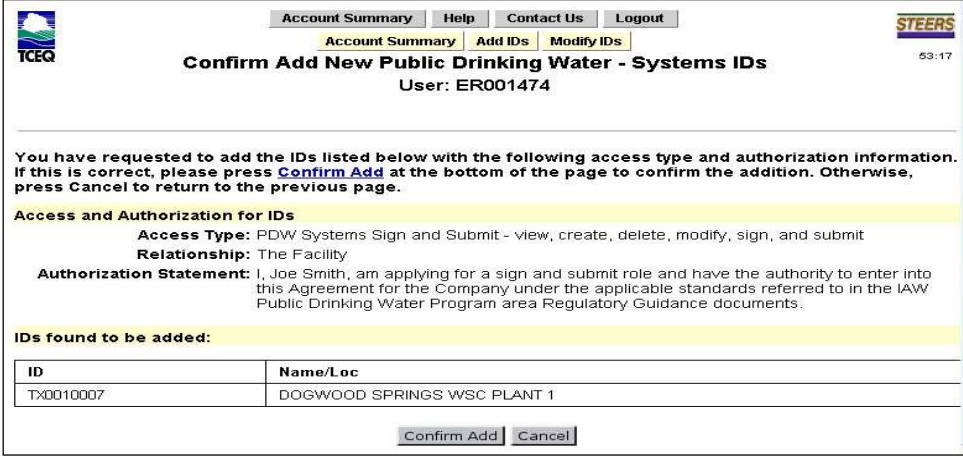

 Please note that a new STEERS user accounts will have a "probation" status until the signed STEERS Participation Agreement (SPA) is received by the TCEQ (either by mail or electronically).

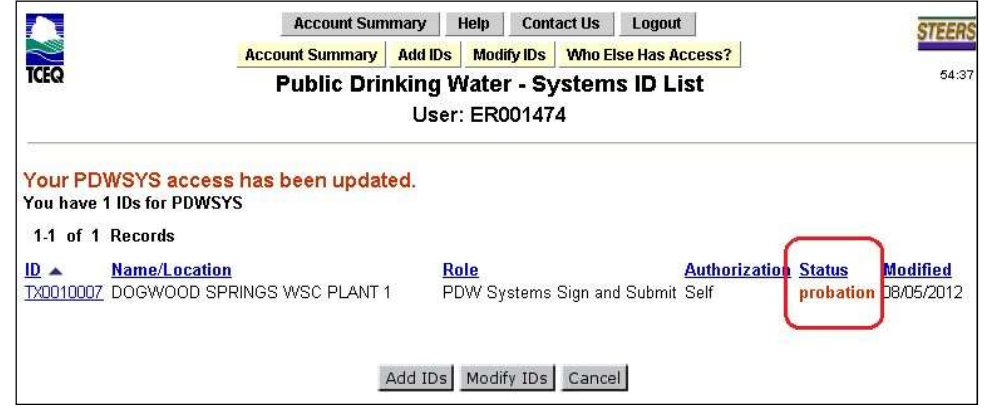

 To access the STEERS Participation Agreement (SPA), click on the "Account Summary" button on the top of the page. Once the STEERS Account Summary page is opened, the options for SPA are made available as follows:

• Paper Submission: For mailing of SPA, click on the "Paper SPA" button to access STEERS Participation Agreement (SPA).

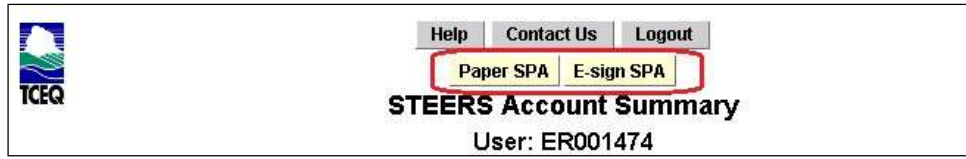

Click on the "Generate Your SPA" to create the SPA printout for the mailing to TCEQ.

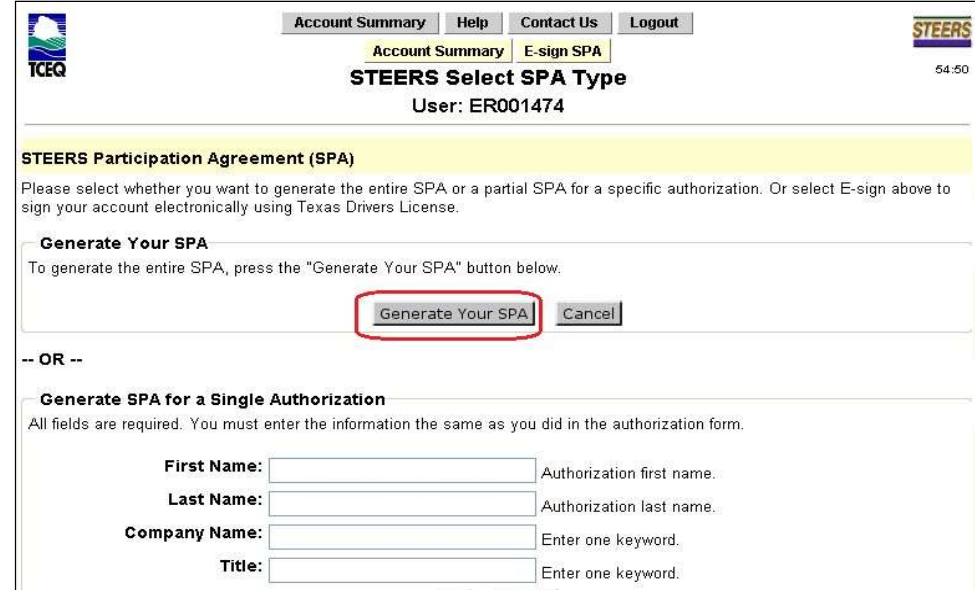

• Electronic Submission: To electronically sign the SPA, click on the "E-Sign SPA" (via Texas Driver License) button to access STEERS Participation Agreement - E-sign page. With the electronic signature of the SPA, users will be granted immediate access to their STEERS account

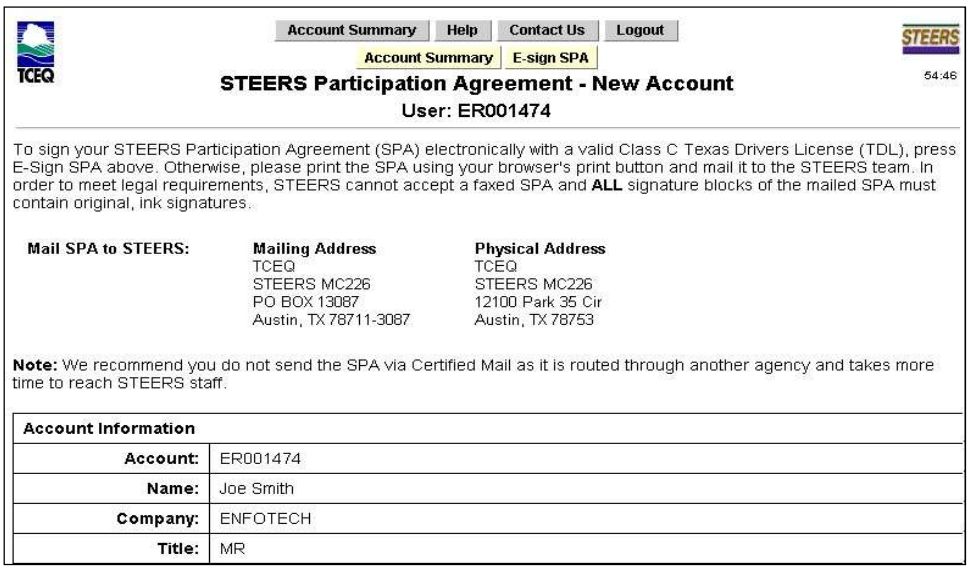

For an online electronically signed SPA, use your Texas Driver License information.

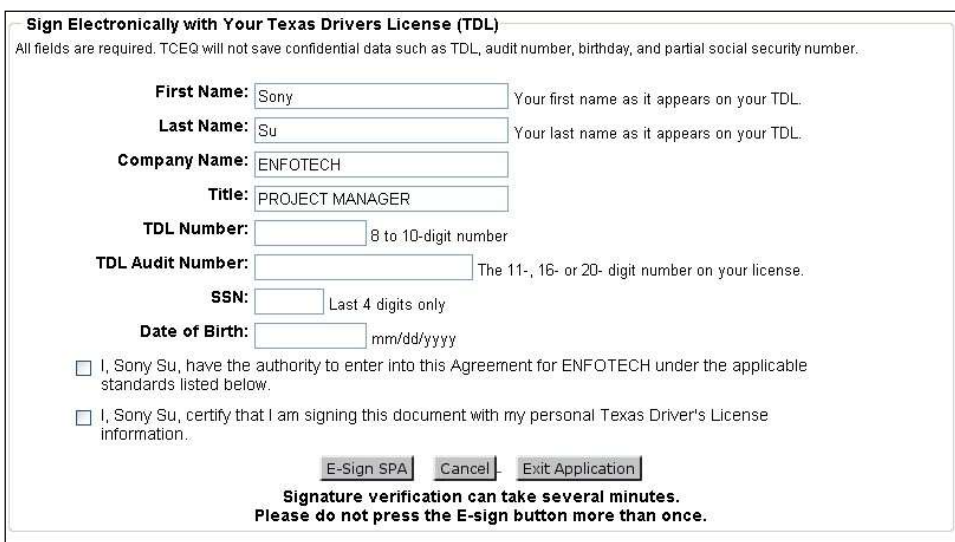

### 4.2 STEERS passes validation to the E2 Reporting System

 The laboratory participant must log into the E2 Report System via STEERS using E2 Production information. After logging into STEERS (www.tceq.texas.ogv/goto/steers)with a valid STEERS user account, password, answer the security question, select the applicable "Reporting Program Area" and click the "Go" button to access the E2 website as follows:

:

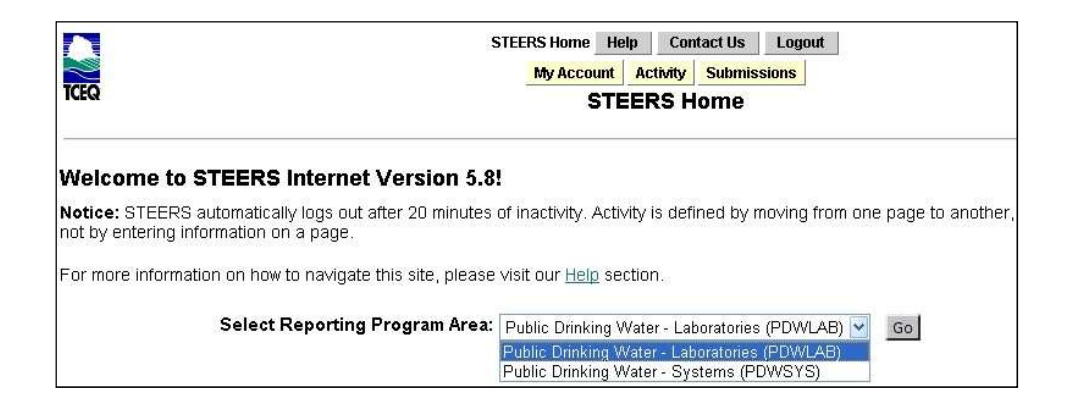

 After a user has selected "Public Drinking Water – Laboratories (PDWLAB)", clicking on the "Go" button will re-direct the user to the E2 Reporting System. By default, the user will be greeted by the E2 home page as shown below

 On the Home page for Laboratory Users, system announcements created by the administrator are displayed.

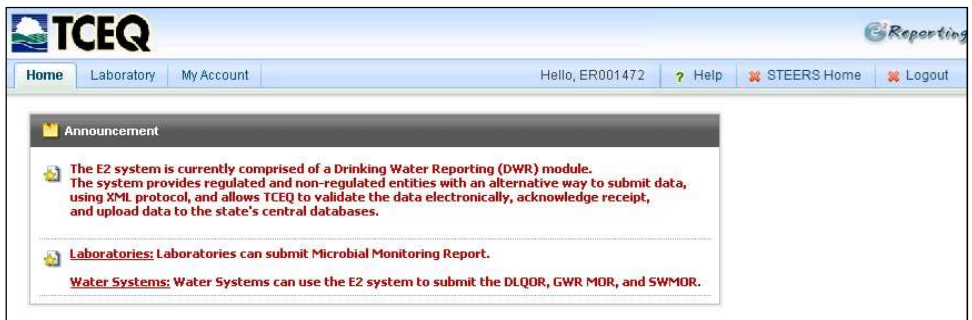

### 5 5 E2-eDWR Online Data Entry Form

 NOTE: E2 will accept incomplete data, however, TCEQ requires the data outlined in the guide and summarized in Appendix A. Samples may be rejected by TCEQ if data is incomplete.

 The online data entry forms currently available in TCEQ's E2 Reporting System are described in the sections below:

### 5.1 Online Data Entry for Microbial Monitoring Form

The data entry process for the "Microbial Monitoring" online data entry form is as follows:

### Step 1A: Login to STEERS with a valid STEERS user account number and password

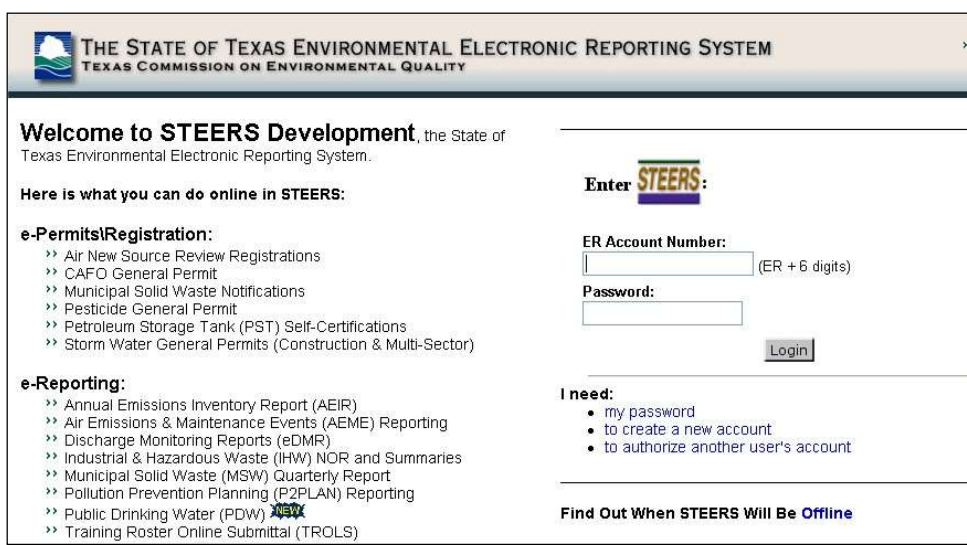

Step 1B: Once logged into STEERS, select the "Public Drinking Water – Laboratories (PDWLAB)" option and click on the "Go" button to access the E2 Reporting System.

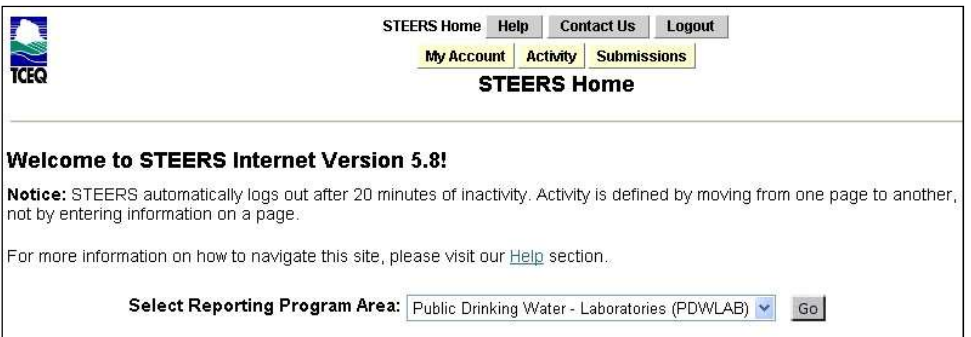

Step 2: After E2 validates the user account via STEERS web services, the lab user is presented with the E2 Home Page. Click the "Laboratory" tab.

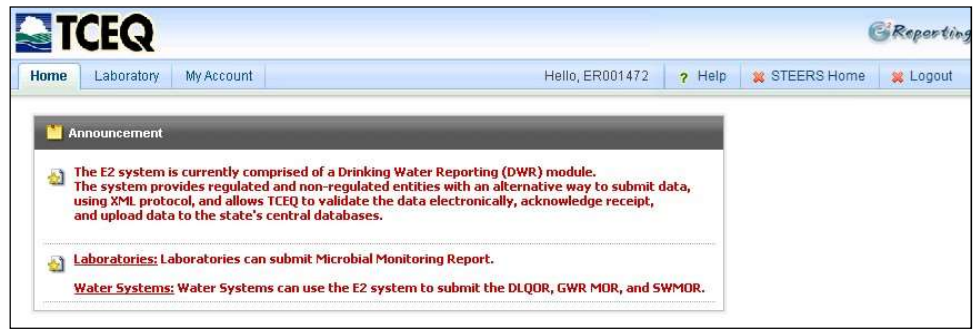

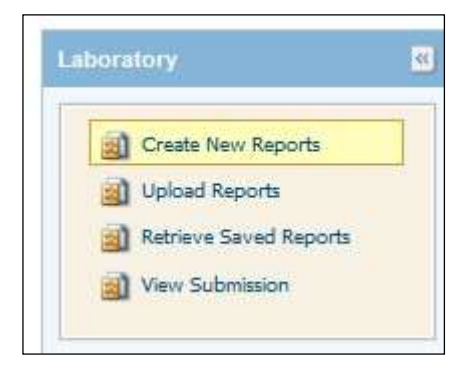

Step 3: For a lab user, the Laboratory Reporting Module menu options are available as follows:

Step 4: From the Laboratory Reporting Module, click on "Create New Reports" menu option. Step 5: Select an "associated" laboratory from the list and click on the "Online Data Entry" link to begin the online data entry form for Microbial Reporting Form. This menu should display only lab ID(s) associated with your account.

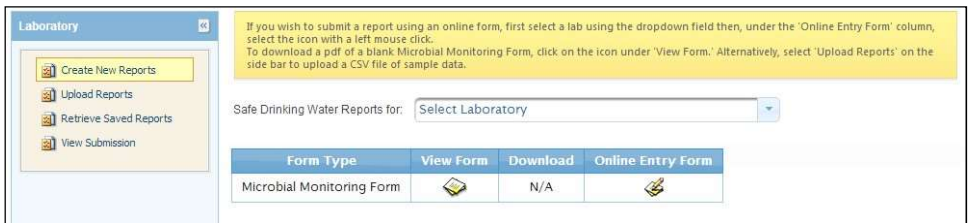

 Please note that on the "Create New Report" page for the Laboratory Reporting Module, the following option is also available:

• View Form: Presents a "blank" set of fields from the Microbial Reporting Form.

Step 6: Once the "Online Data Entry" icon is clicked, a pop up window will be displayed as shown below. To proceed, click on the "OK" button.

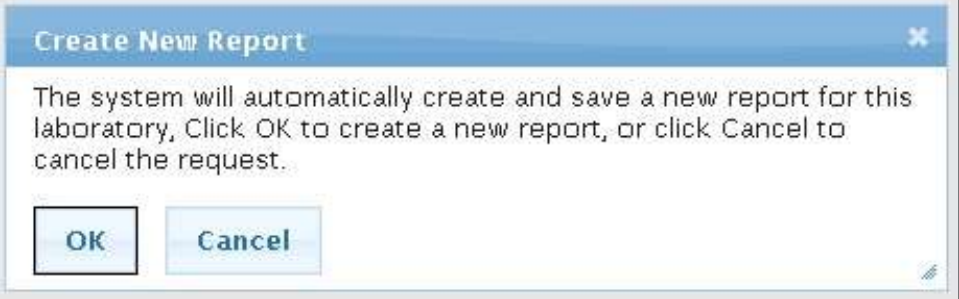

 This will open the Microbial Monitoring Report Form for the user. The user will need to select the "Add New Record" button to begin online data entry.

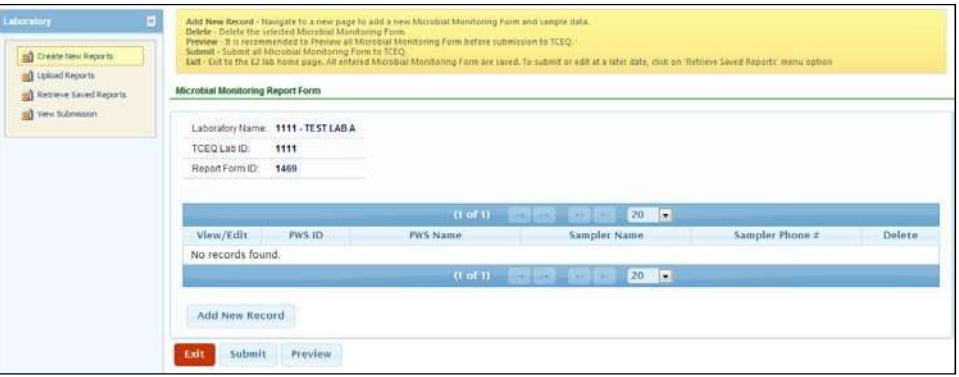

Step 7: When the user selects the "Add New Record" button, the online Microbial Monitoring Data Entry Form opens. In the Online Data Entry form for Microbial Monitoring Report Form (MMRF), the lab user will be allowed to enter data from the Microbial Reporting Form.

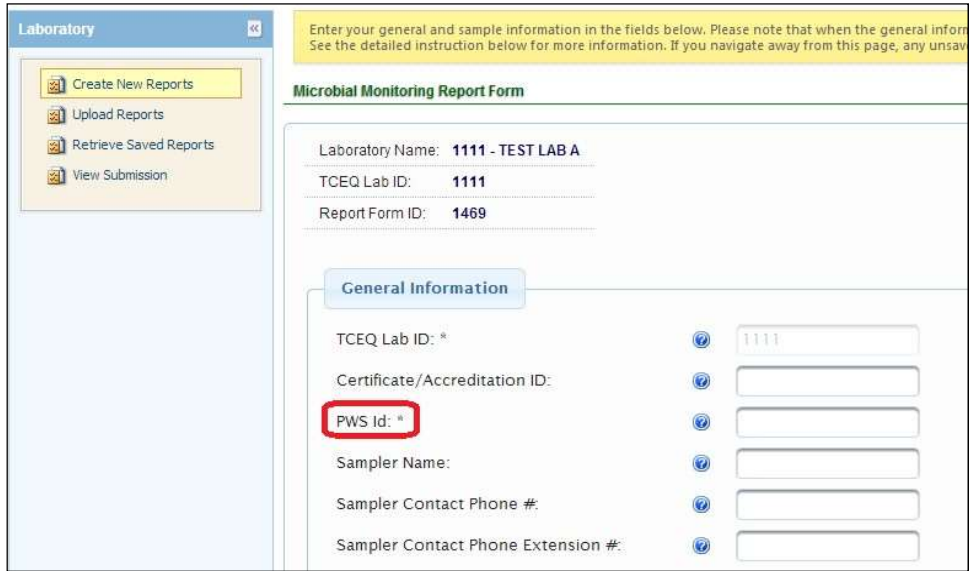

The Online Data Entry form for the MMRF is divided into the following two sections:

- General Information
- Sample Information

In the "General Information Section", the following data fields are available as follows:

- TCEQ Lab ID  $*$  (Locked from entry. This is the same selected lab id from previous page)
	- $\blacksquare$  PWS ID  $\ast$  (text box)
- Sampler Name \* (text box)
- Sampler Contact Phone  $#$  (text box)
- Sampler Contact Phone Extension # (text box)
- Sampler Type (drop-down combo box with values of Owner, Operator, Other)
- System Type (drop-down combo box with values of Public, Private, Bottled/Vended, Other)
- Water Source (drop-down combo box with values of Groundwater, Surface Water, GW with Surface Water Influence, Both Surface Water and Groundwater)
- Sample Iced? \* (drop-down combo box with values of Yes, No)
- Sample Temperature at receipt in  ${}^{\circ}C$  \* (text box)
- Sample Received By: First & Last (text box)
- Date Received (date text box with calendar for date)
- Time Received  $*$  (time text box with selection for time)
- Sample Tested By: First & Last (text box)
- Date Tested \* (date text box with calendar for date)
- Time Tested  $*$  (time text box with selection for time)
- Sample Reported By: First  $& Last$  (text box)
- Date Reported \* (date text box with calendar for date)
- Time Reported  $*$  (time text box with selection for time)
- General Report Comments and Explanation (text box)

.

The red (\*) represent required data fields for online submission.

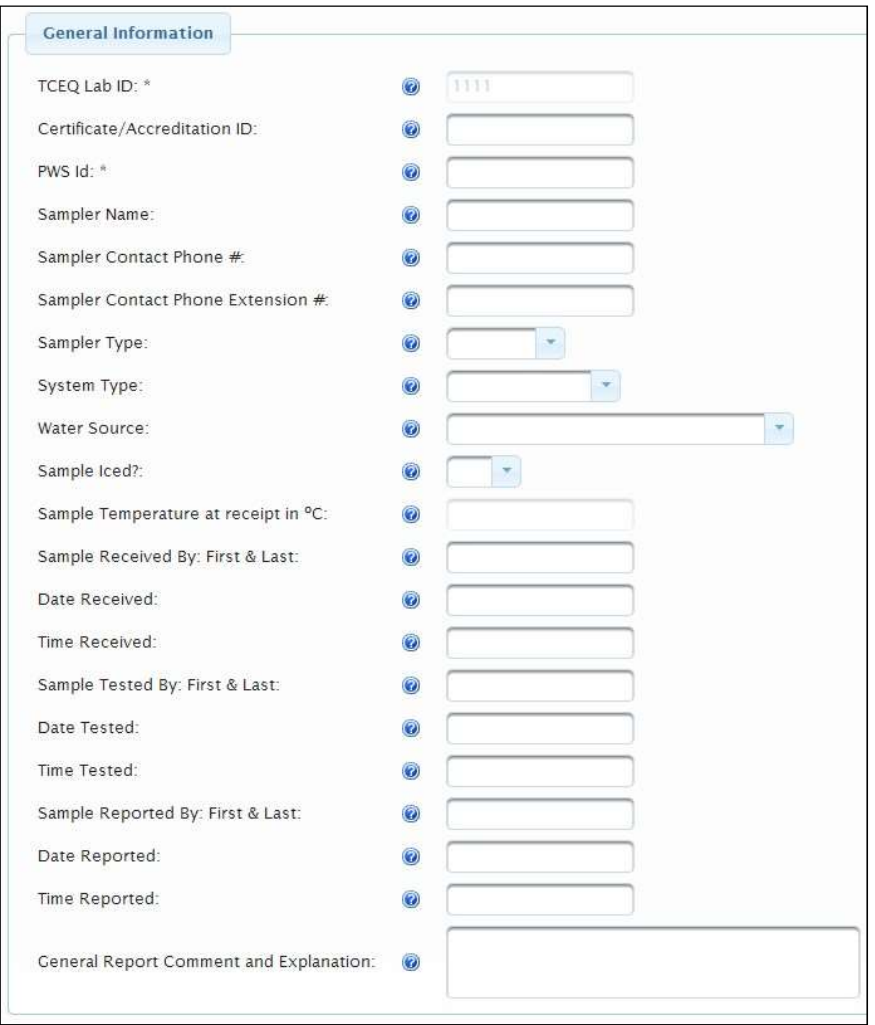

 In the "Sample Information Section", the following data fields are available as follows. Please note that it is not necessary to submit results from construction or special samples to TCEQ since those are not used in compliance with the Revised Total Coliform Rule.

- Laboratory Sample ID Number \* (text box)
- **Sample Identification/Location \* (text box)**
- Sample Collected Date \* (date box with calendar for date)
- Sample Collected Time <sup>\*</sup> (time box with hour, minute, and second)
- Replacement Indicator \* (drop down combo box)
- Sample Type \* (drop-down combo box)
- Original Lab Sample ID  $*$  \* (text box)
- Original Lab ID  $**(text box)$
- Original Collected Date \* \* (date box with calendar for date)
- Chlorine Residual Type (Free or Total) \* (text box)
- Chlorine Residual Value (Measure) \* (text box)
- Unsuitable Sample Please Resubmit (This will be used by the Lab to indicate a sample was rejected/deemed unsuitable for analysis/Lab Invalidated) (text box)
- Analyte Under Test \* (drop down combo box)
- Lab Results for Analyte \* (drop down combo box with Present and Absent value)
- Lab Results for Fecal Indicator Analyte Code (drop down box, auto populated by system)
- Lab Results for Fecal Indicator (drop down combo box with Present and Absent value)
- Lab Results for E. Coli Indicator Analyte Code (drop down box, auto populated by system)
- Lab Results for E. Coli Indicator (drop down combo box with Present and Absent value)

 The red (\*) represent required data fields for online submission. The red (\*\*) represent conditional required data fields.

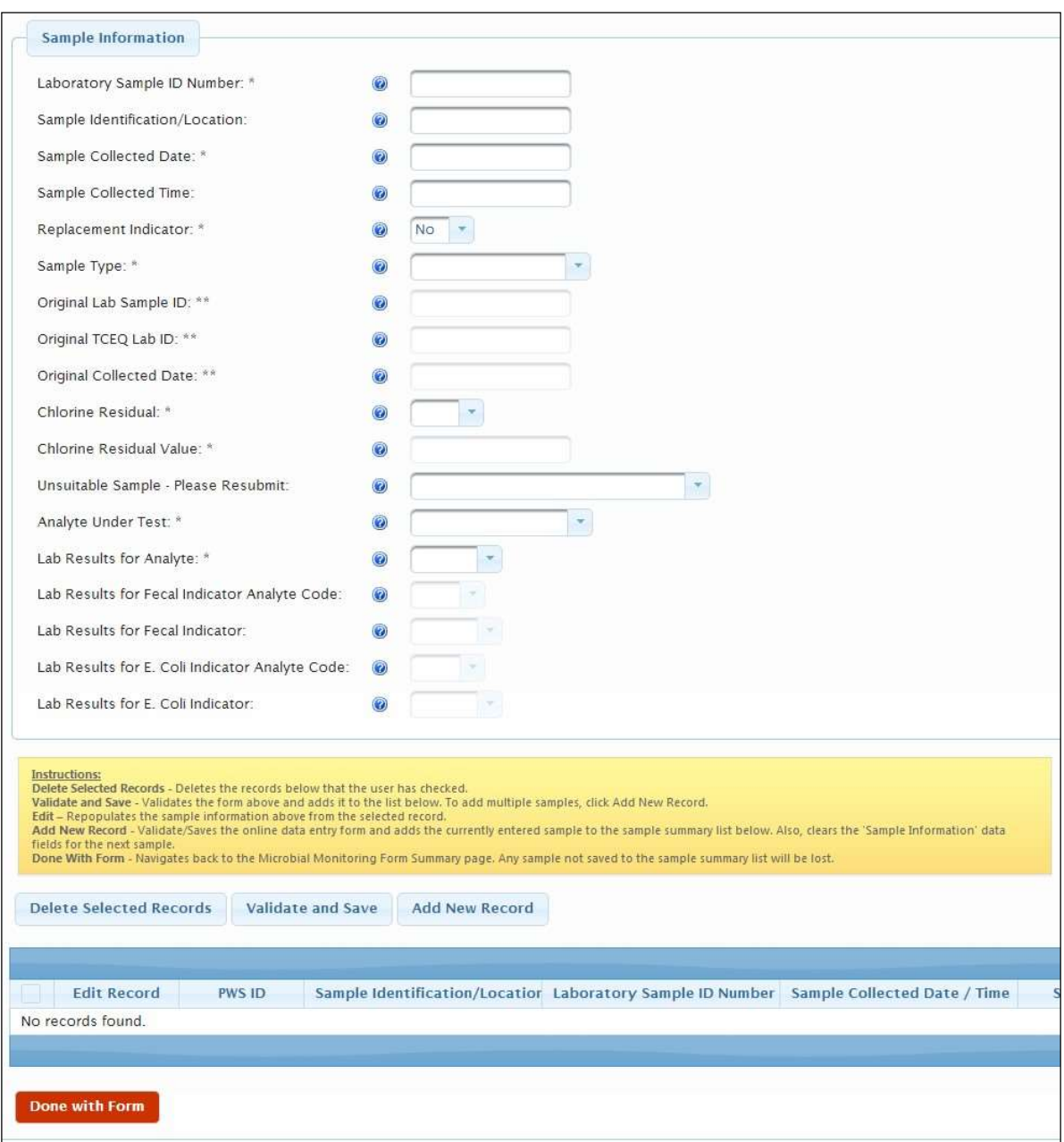

Once data entry for a sample has been completed, click the "Validate and Save"

Validate and Save

 button to check the information entered against the QC data validations defined for MRF. After the data has been validated, it has been saved until the lab user is ready to submit. Once the user has completed adding the data and saved the selected sample result, click the "Add New Record" Add New Record

 button to enter the second sample result. The data entered in the first section, the "General Information Section", will remain the same as the previous sample. Continue the process until all the sample results and requisite data from the MRF 10525 has been entered into the online data entry form.

 Data that has been entered, but not yet submitted can be viewed on the "Retrieve Saved Samples" page in the Laboratory Reporting Module menu. Select your laboratory from the dropdown menu. To delete exiting report forms mark the checkbox and click "Delete" above. To edit existing samples click and the Online Data Entry form will appear.

After the user has completed entering all the MRF 10525 sample data, the user will click on the

Done with Form button to go back to the previous page displaying all samples entered. A listing of Microbial Monitoring Form by PWS is shown.

 For submission of multiple MMSSF 10525 forms please click on "Add New Record" button to continue.

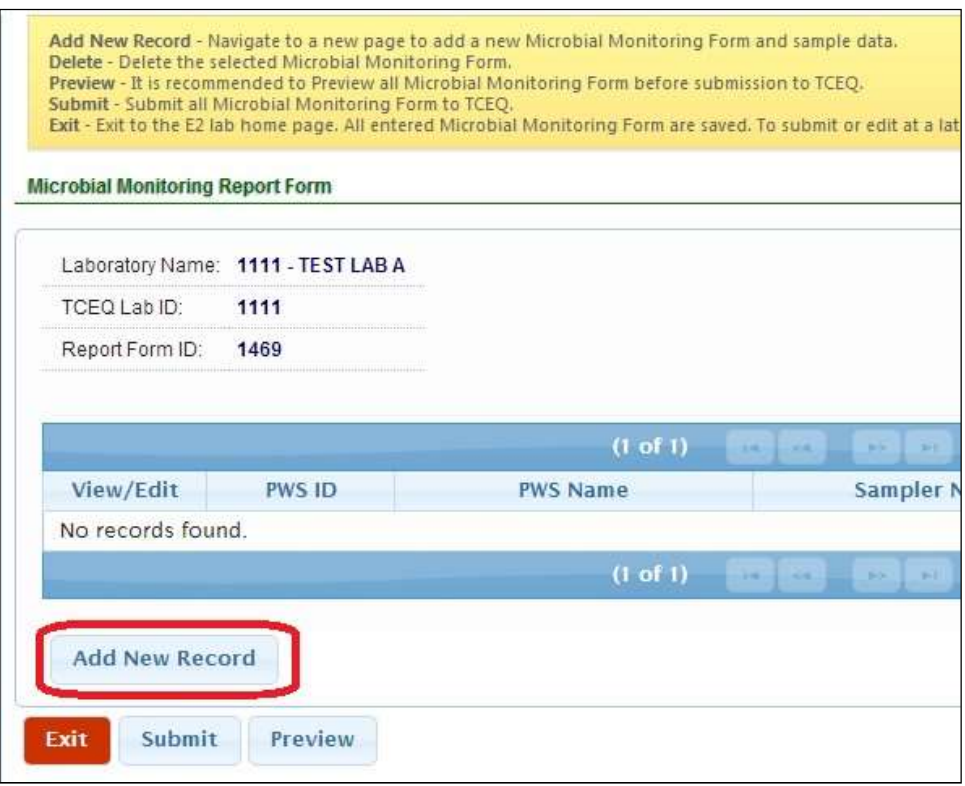

Step 9: When the lab user is ready to submit all data entered on the Microbial Monitoring Report

button. Once clicked, a pop up window will be displayed as shown

 Form, click on the below. To proceed, click on the  $\overrightarrow{OR}$  button. This will open the submit page.

Submit

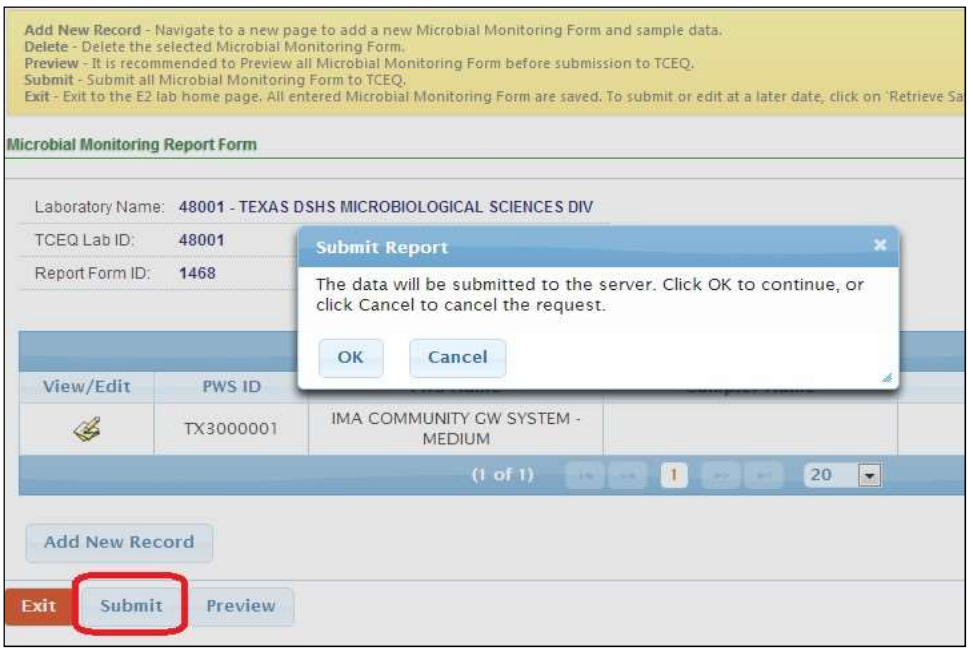

Step 10: On the E2 submission page, enter the password, read the certification statement, and place a check mark in the "I Certify checkbox" to associate your electronic signature with the submitted samples and press the "Submit" button to submit the Microbial Monitoring Form report online.

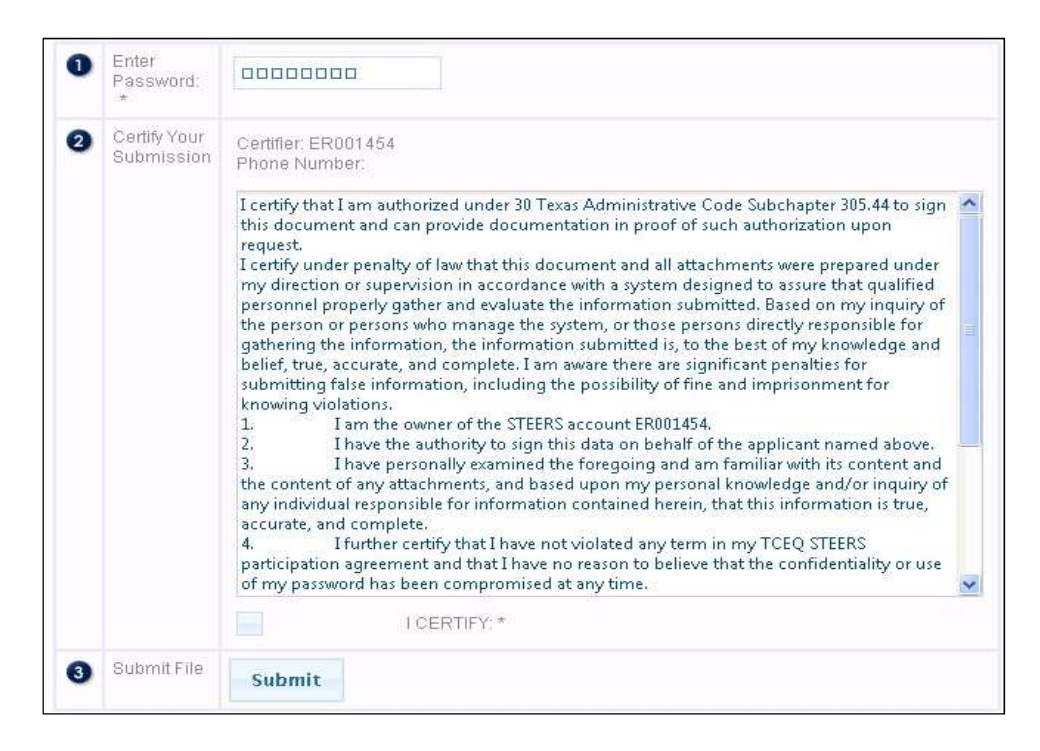

Once the "Submit" button is clicked, E2 will call STEERS' web service to validate the following:

- Lab user has entered the correct password
- Lab user has the correct role to "Sign and Submit" the report online

Step 11: Upon successful submission, the receipt page is displayed online as shown below. A submission confirmation email will be sent to the submitter's email address associated with the account. Note: Successful submission does not mean data has passed validation steps. Please return to the "View Lab Submission" application to track the progress of your submission through validation.

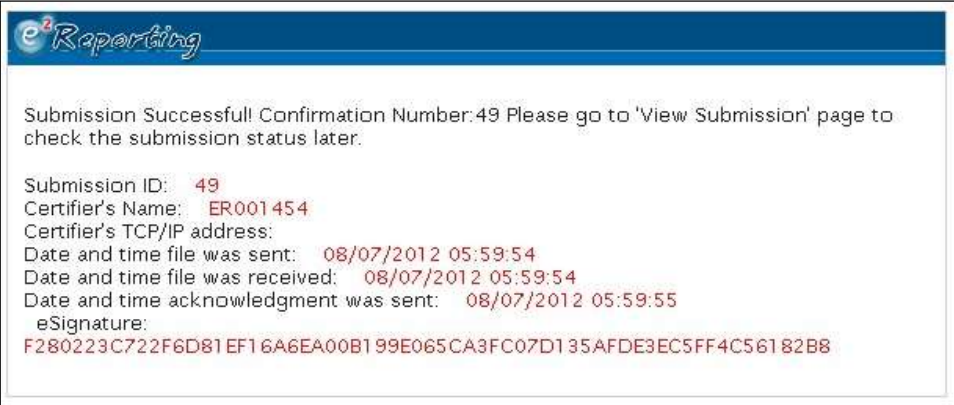

Step 12: After the Microbial Monitoring Report Form is submitted in E2, it is available for review at any time under the Laboratory Reporting Module. Select "View Submission" menu option to open.

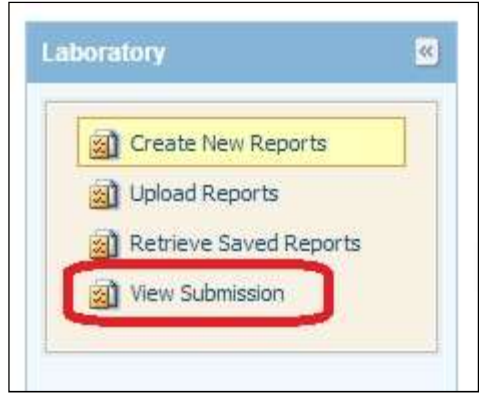

#### 6E2-eDWR Online File Upload

 NOTE: E2 will accept incomplete data, however, TCEQ requires the data outlined in the guide and summarized in Appendix A. Samples may be rejected by TCEQ if data is incomplete.

 The online file upload options available in TCEQ's E2 Reporting System are described in the sections below.

### 6.1 CSV File Structure for the Online Upload Option of E2

 Labs must structure CSV files in adherence to the provided Electronic Data Dictionary (EDD). The EDD is based on the 70-column schema previously developed by TCEQ. The EDD requires all fields to be included in the CSV file, even if there is no data is required for a specific field or multiple fields. Appendix A in Section 7 provides the detail necessary for creating properly structured CSV files including the sequence in which data elements are ordered, the type of data (i.e. alpha-numeric or numeric), optionality of a given data element (i.e. optional, mandatory, or conditionally mandatory), and the associated business rules. As CSV files separate data elements by using commas null or blank data elements will be displayed as a series of commas, as seen in the example below:

A12345,,TX1234567,,,,TCEQ,DS01,

 where A12345 is the Lab Sample Number, TX1234567 is the PWS ID number, TCEQ is the Lab Certifying Agency, and DS01 is the State Assigned ID. Because the State Sample Number, PWS Name, Alternative Customer Name, System Type, and Replacement Indicator are optional, data does not need to be included. The repeated commas act as placeholders for the data elements that do not require information, as listed above, and are required in order for E2 to successfully process and validate the submitted file. In addition, commas MUST NOT be included in any of the data elements (ex: "Joe, Andy, and Mike" entered as collector's name) as they may result in submission and validation errors and making it necessary to re-submit a given file. Data can be viewed in this raw format using programs such as Notepad or WordPad.

 NOTE: Please make sure that the CSV file created is using the "ANSI" encoding. Also, if you have multiple labs with multiple sample results, please create a CSV file for each lab.

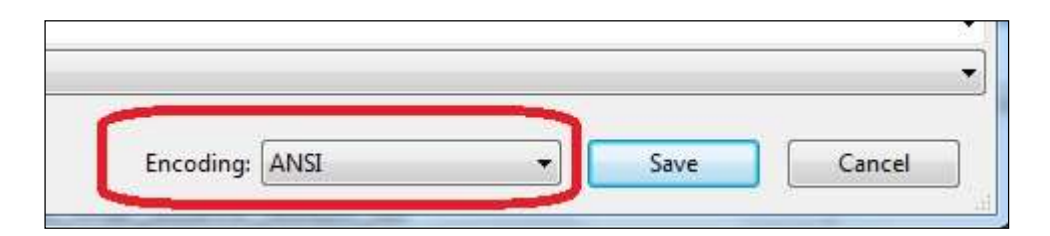

### 6.2 Online CSV File Upload of Microbial Monitoring Data

 The example screen flow for the Online File Upload of the Microbial Monitoring Data, which has been formatted into a defined CSV file structure, is as follows:

Step 1A: Login to STEERS with a valid STEERS user account number and password

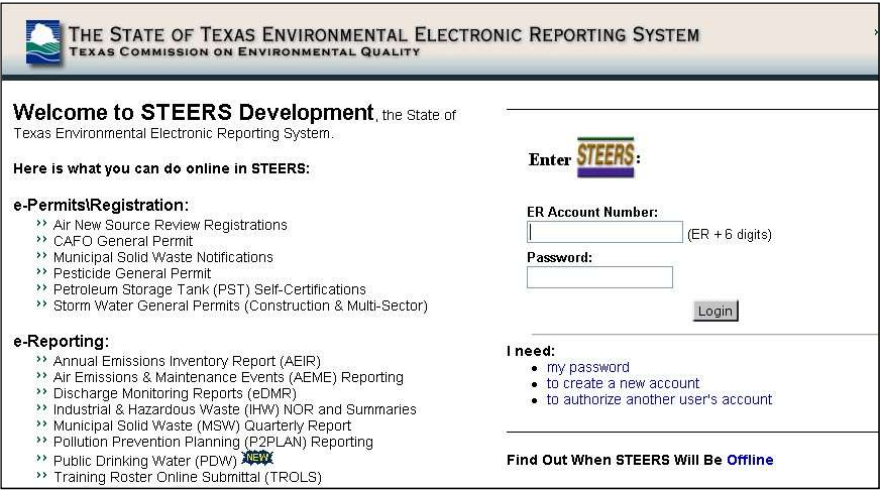

Step 1B: Once logged into STEERS, select the Public Drinking Water- Laboratories (PDWLAB) Program module menu option to access E2 Reporting System

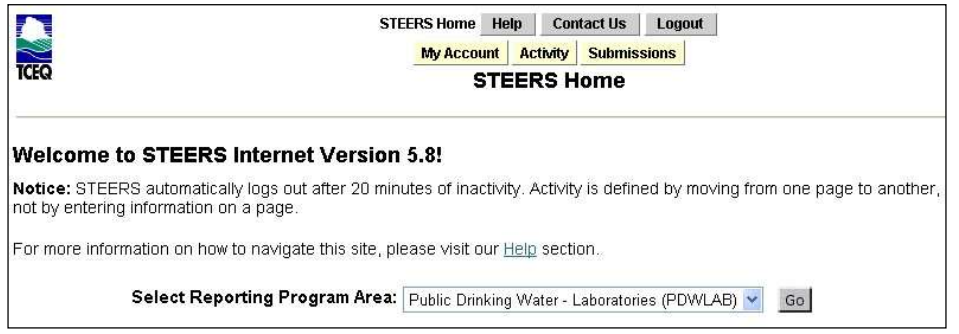

Step 2: After E2 validates the user account via STEERS web services, the Lab User is presented with the E2 Home page with any messages.

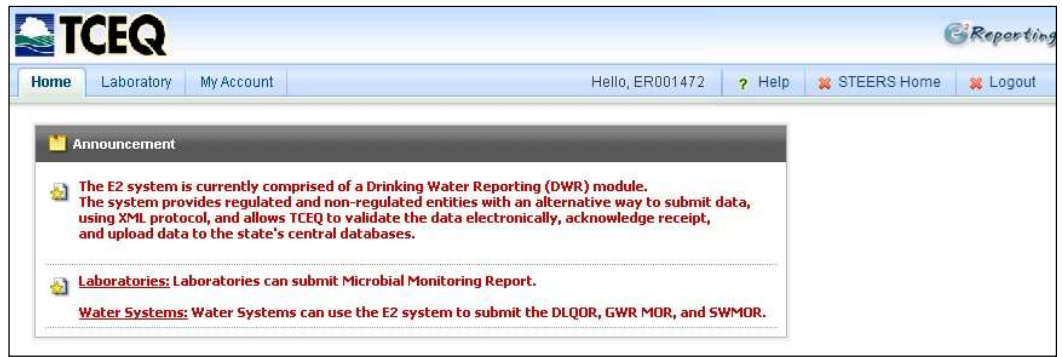

Step 3: For the Lab User, the Laboratory Reporting Module menu options are available as follows:

• Create New Reports: Creates a manual entry form for lab users to submit samples

- *Upload Reports*: Users upload an existing .csv file containing samples to be submitted
- Retrieve Saved Reports: Manual entries not yet submitted are saved here for future use
- View Submissions: Users can view, check status, and receive feedback on previous submissions

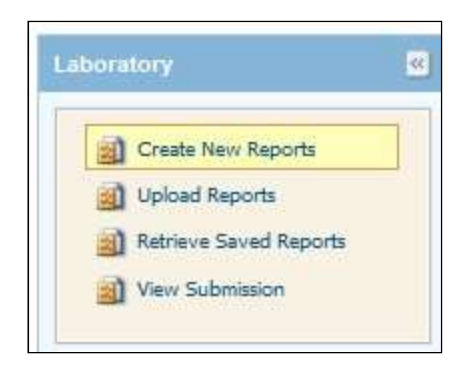

Step  $\frac{4}{1}$  The lab user will select the button once they are ready to upload their CSV file extract. The lab's generated CSV File must be based on the defined schema (70-column CSV file format).

Step 5: Once a CSV file with Microbial Monitoring data is prepared, click on the "Upload

 Reports" menu option in Laboratory Reporting Module. An "Upload Report" page will be opened as shown below.

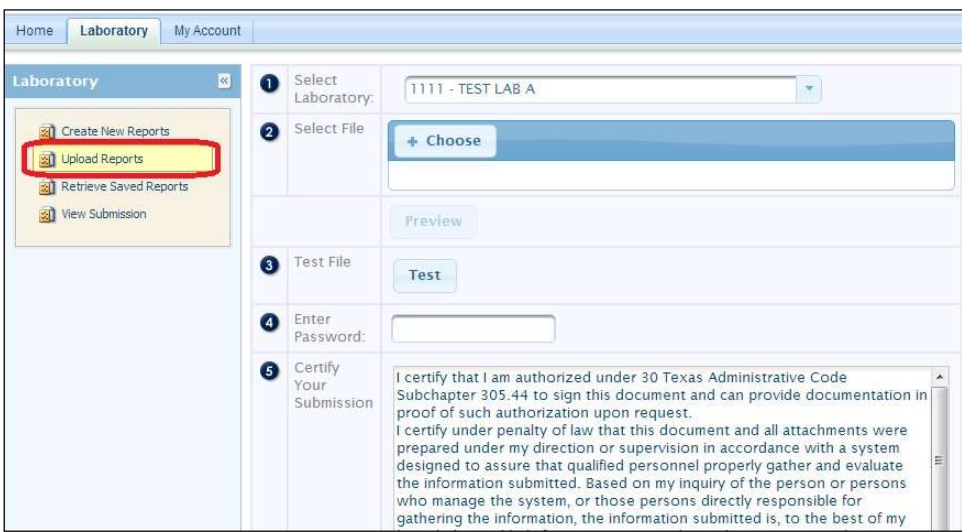

Step 6: On the "Upload Report" page, please select the applicable laboratory from the list of associated lab list. Please make sure that the Lab ID selected matches the lab Lab ID used in the CSV file.

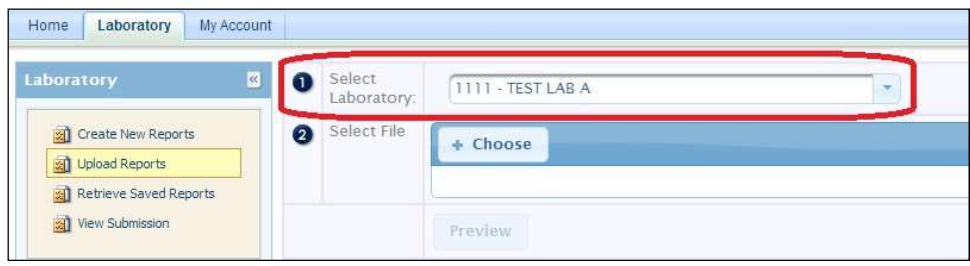

 If the selected lab in E2 does not match the lab on the CSV file, the system will display an error message as shown below.

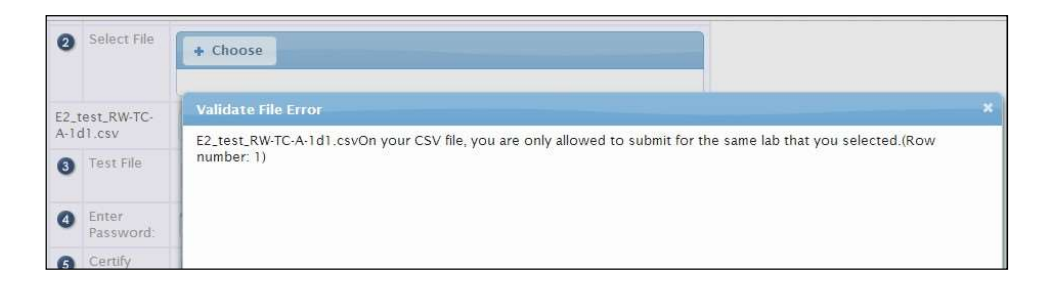

Step 7: On the "Upload Report" page, browse and locate the CSV file saved locally on user's computer, enter password, and click on the "Submit" button to upload the selected file into E2.

 When the "Choose" button is clicked, it will bring up the "Choose File" pop-up window. The user will browse through his or her local file directory and select the desired file to be uploaded. The selected file must have a **.csv** file extension. Otherwise a system error will be displayed.

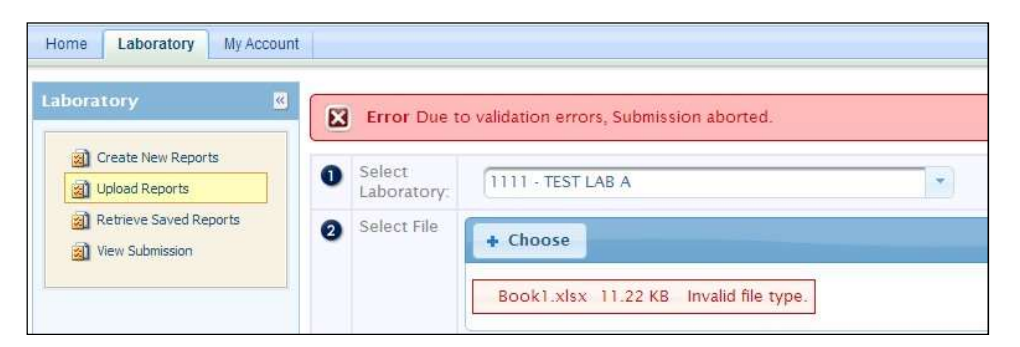

Step 7A: Use the "Test" button to quickly validate the file is in .csv format, all 70 fields are accounted for, and that all 70 fields are in the proper format.

Step 8: Once the "Submit" button is clicked, E2 will call STEERS' web service to validate the following:

- PWS user has provided the correct password
- PWS user has the correct role to "Sign and Submit" the report online

Step 9: If validation error is found, an error icon with error message will be displayed on the top of "Upload Reports" page.

Step 10: If no validation error is found, a successful submission message is displayed on the receipt page online as shown below.

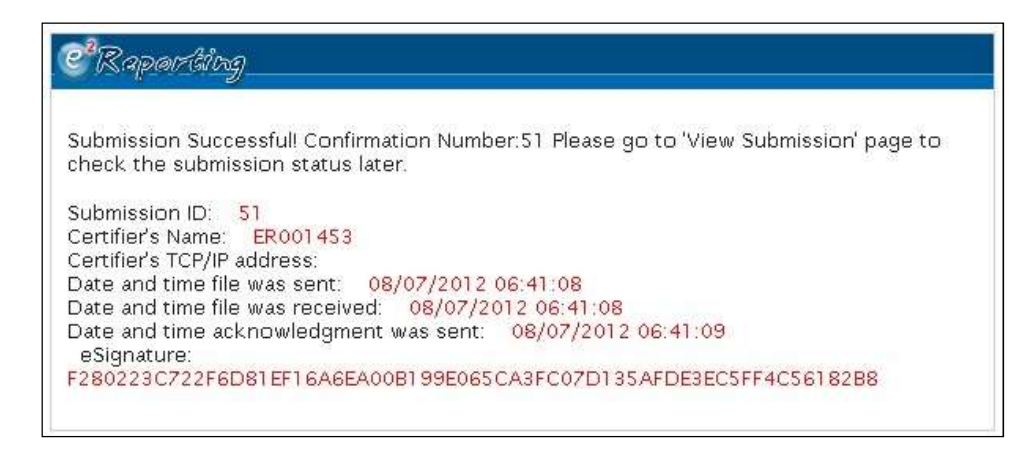

 Also, a submission received confirmation email will be sent to the submitter's email address. Note: Successful submission does not mean data has passed validation steps. Please return to the "View Lab Submission" application to track the progress of your submission through validation. Step 11: After the Microbial Monitoring Form is submitted in E2, it is available for review at any time under the "View Submission" menu option. Change the "Submitted between:" date range and click "Go" to see status of submissions.

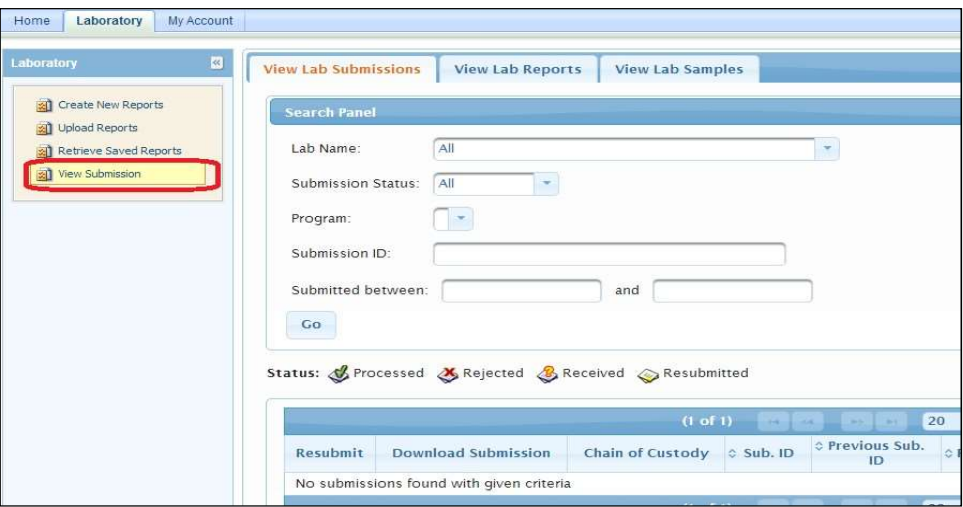

Step 12: Review submissions to make sure last file upload was processed (denoted by the green checkmark). If file was rejected, click the red X icon to receive feedback.

### 7 E2-eDWR Online Submission Viewer

 Using the 'View Submission' tab in E2 Laboratory Reporting Module, users are able to view previous submissions, check the status of their submissions, retrieve E2 generated Microbial Monitoring Forms for samples.

### 7.1 Confirming Successful Data Validation/Viewing Previous File Submissions

 To check file submissions to ensure all files have been successfully processed, click "View Submissions" in the Laboratory Reporting Module. Select the tab "View Submissions" as shown below.

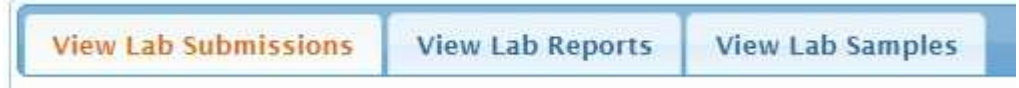

 Enter a range of dates in the "Submitted Between: "fields and click "Go". E2 will load all submissions from that user during the range of dates. Although the "Submitted Between: "fields are mandatory, users can also search for submissions based on other criteria:

- Submission status
- Program
- Submission ID

The table will display the following columns:

An example "View Submissions" page is shown below.

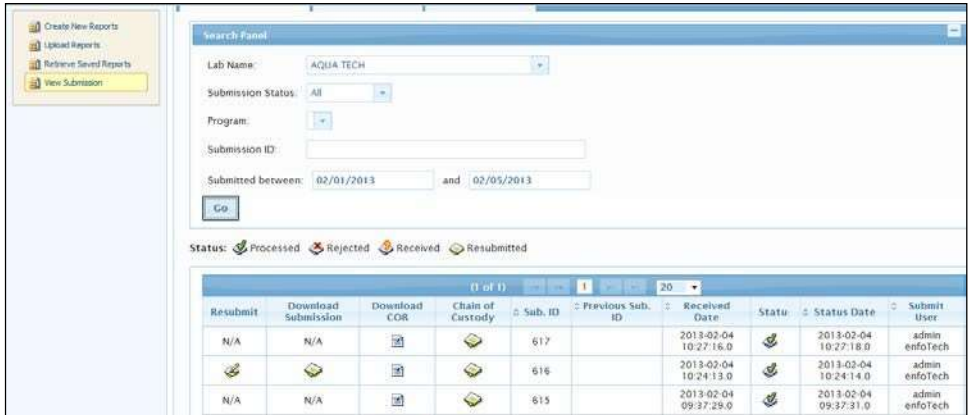

For Submission Status, these statuses are available as follows:

Received  $\blacktriangleright$  Received : A submission with "Received" status has been received by the

ļ

E2 Reporting System, but has not yet been validated.

- Rejected  $\blacktriangleright$  Nelectrical : A submission with "Rejected" status has been received by the E2 Reporting System, and was validated. However, errors were detected when validating the submission. This icon can be clicked to view feedback on why the submission was rejected.
- Processed : A submission with "Processed" status has been received by the E2 Reporting System, and was validated with no errors detected. Only sample / results contained within "Processed" submissions will be migrated into SDWIS/State.
- Resubmitted  $\blacktriangleright$  Resubmitted : A submission with "Resubmitted" status was originally rejected by the E2 Reporting System, but a new submission was made to correct the errors.

### 7.2 Retrieving E2 Generated Microbial Monitoring Forms

 Users can retrieve E2 generated Microbial Monitoring Forms using the 'View Submission' page. These generated MMFs serve as records for those using the Manual Entry method. Once on the 'View Submissions' page, click the "View Lab Reports" tab.

```
View Lab Submissions
                                 View Lab Samples
            View Lab Reports
```
Enter search criteria of submissions and a table will appear as shown below:

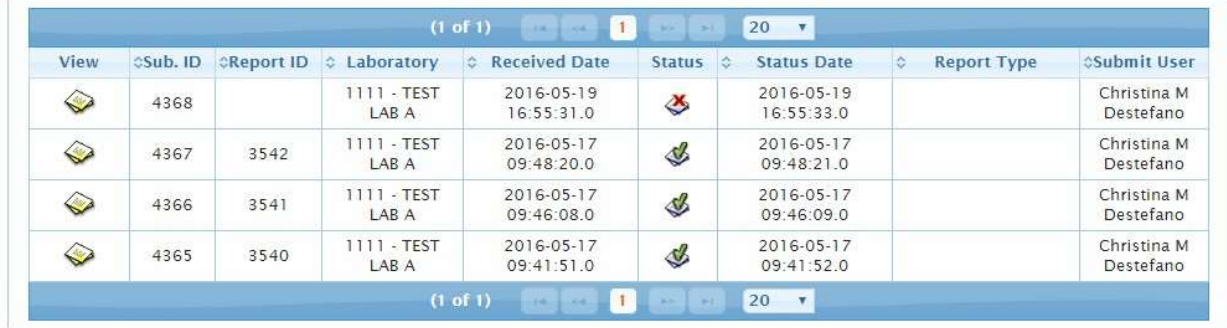

The table lists the following information:

- View
- Sub ID
- Report ID
- Laboratory
- Received Date
- **Status**
- Status Date
- Report Type
- Submit User

Users can click the  $\bullet$  icon under the "View" column to show the generated MMF, as shown below:

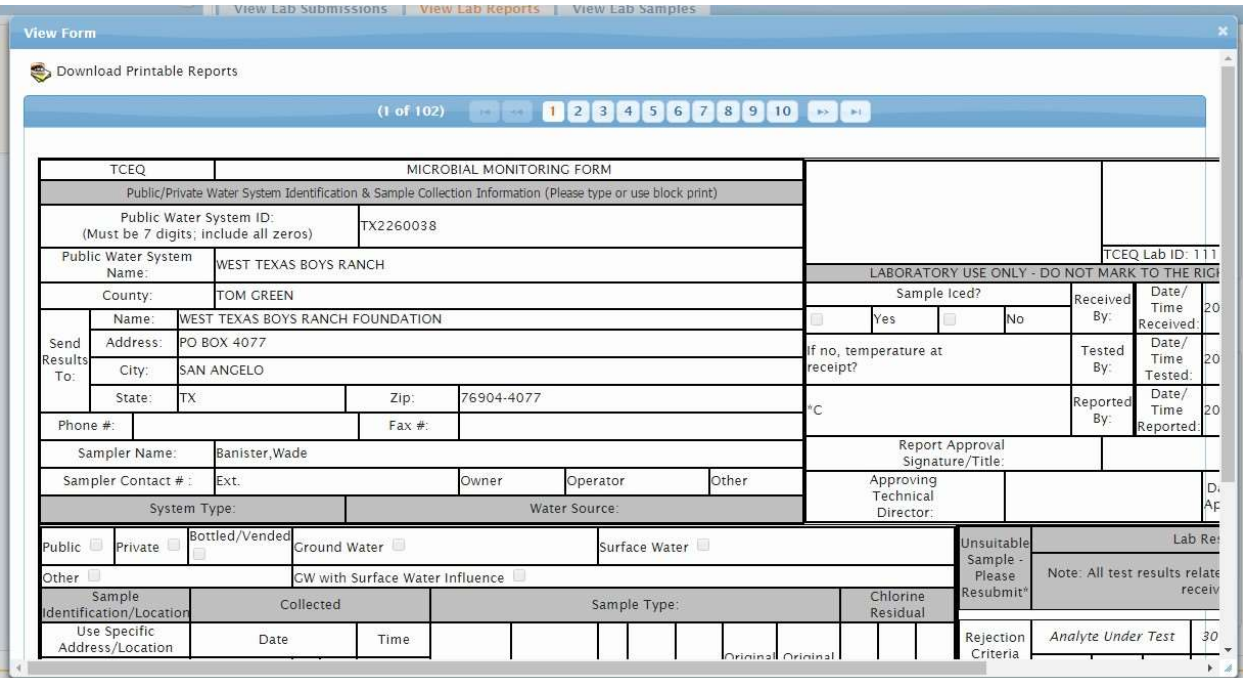

 MMFs can be printed or saved for user records from this menu using the "Download Printable Reports" option in the top left corner.

### 8 STEERS Test

 E2 TEST is a platform designed to simulate E2 Production without officially submitting samples. This program can be used to get acquainted with the functionality of E2 and is recommended to users beginning with E2. E2 Test adheres to the same validation rules as E2 Production and can present feedback regarding data entered. Note E2 Test does require separate account information to be used. The website for E2 Test is

https://www3tst.tceq.texas.gov/steers/index.cfm. The homepage will appear as below:

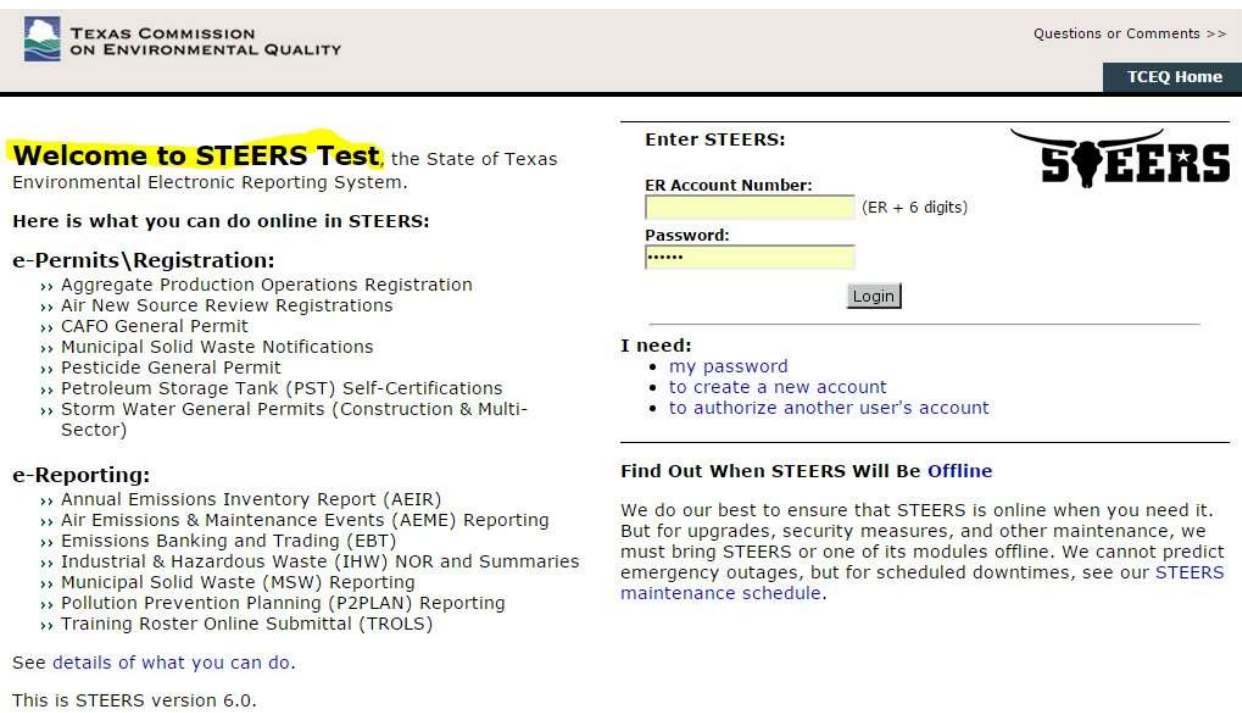

 Once you have logged into STEERS Test, users will see a message in red stating they are in STEERS Test as shown in the image below:

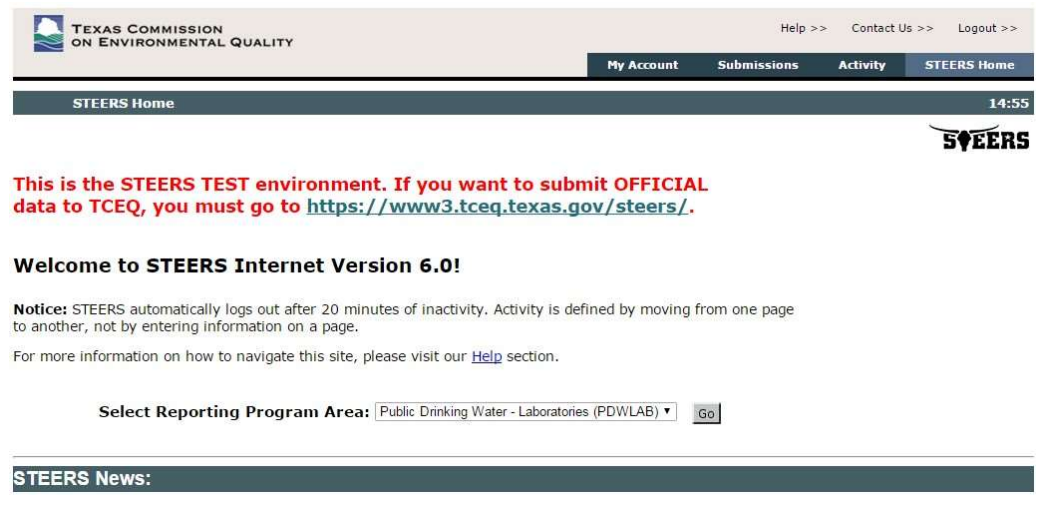

 Users can check the URL as well to see if they are operating E2 Test or E2 Production mode. URL will include "www3tst.tceq......." as oppose to "www3.tceq....."

### 9 Appendices

# 9.1 Appendix A –CSV elements to SDWIS/XML Sampling user guide

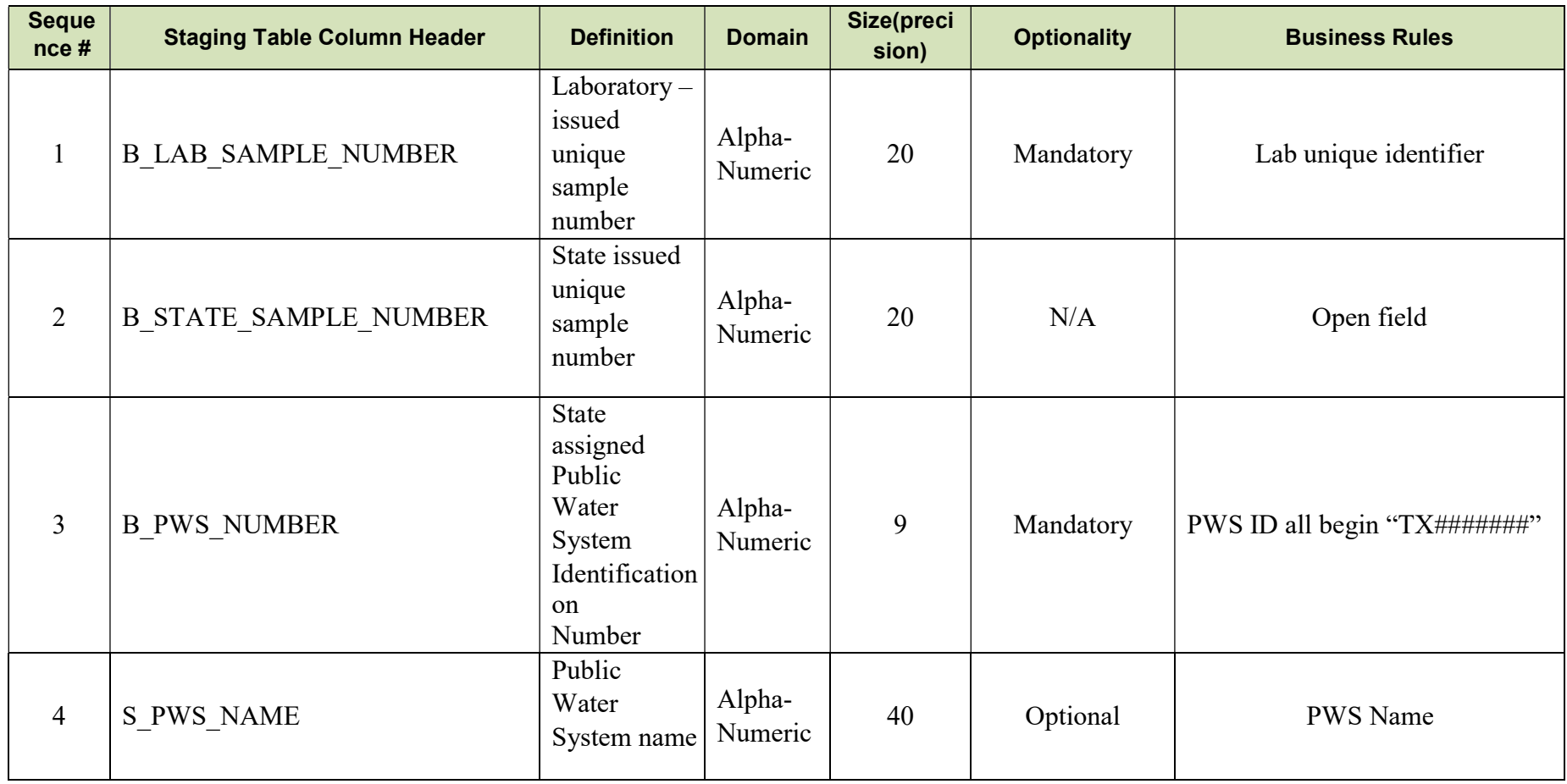

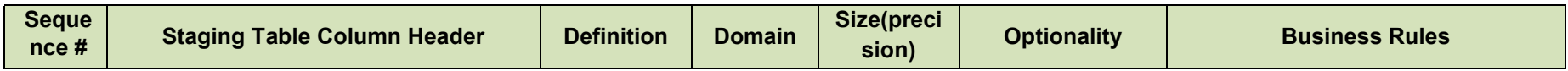

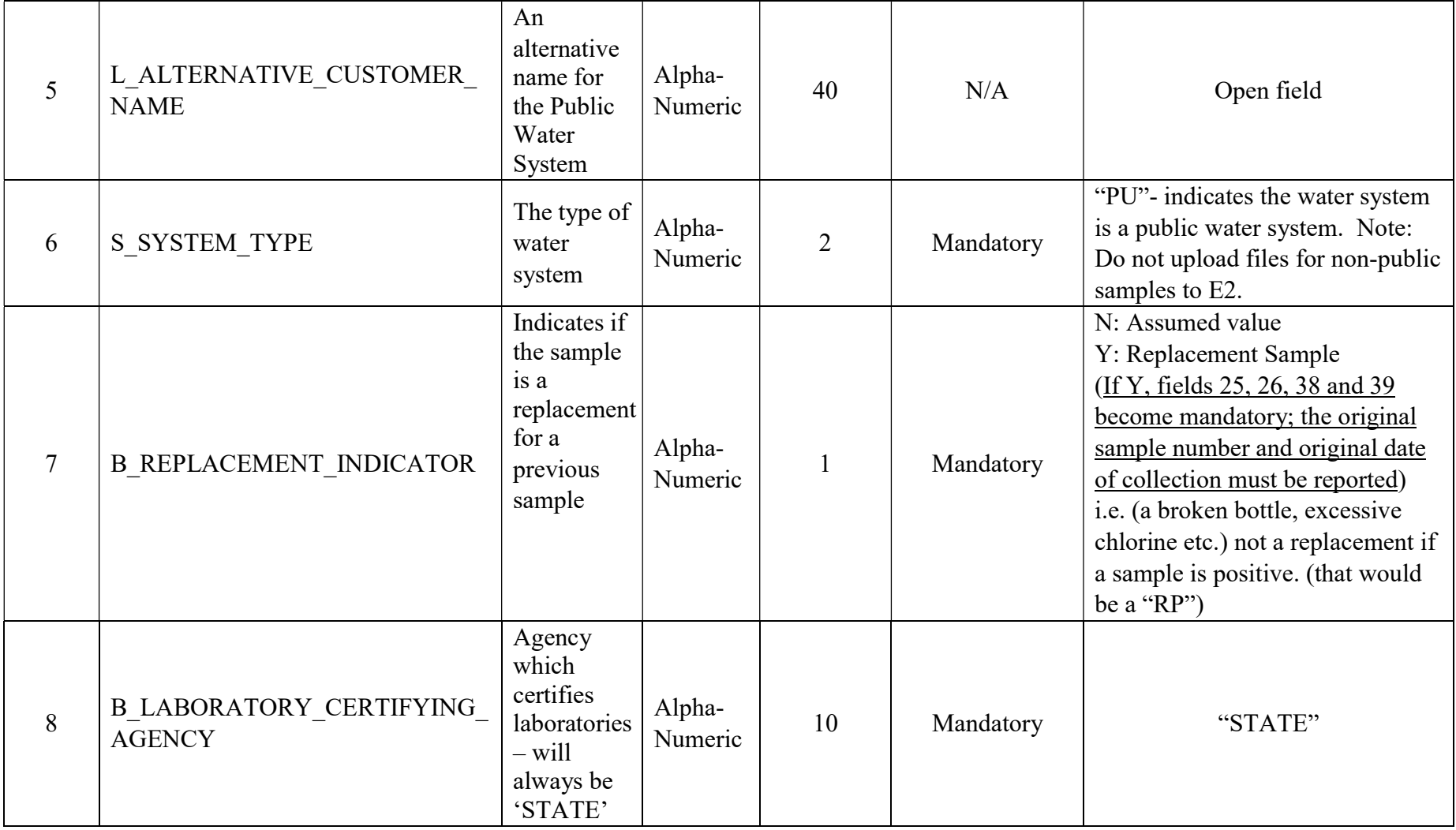

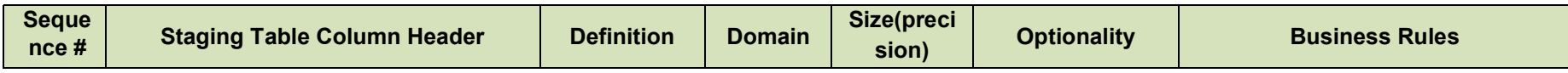

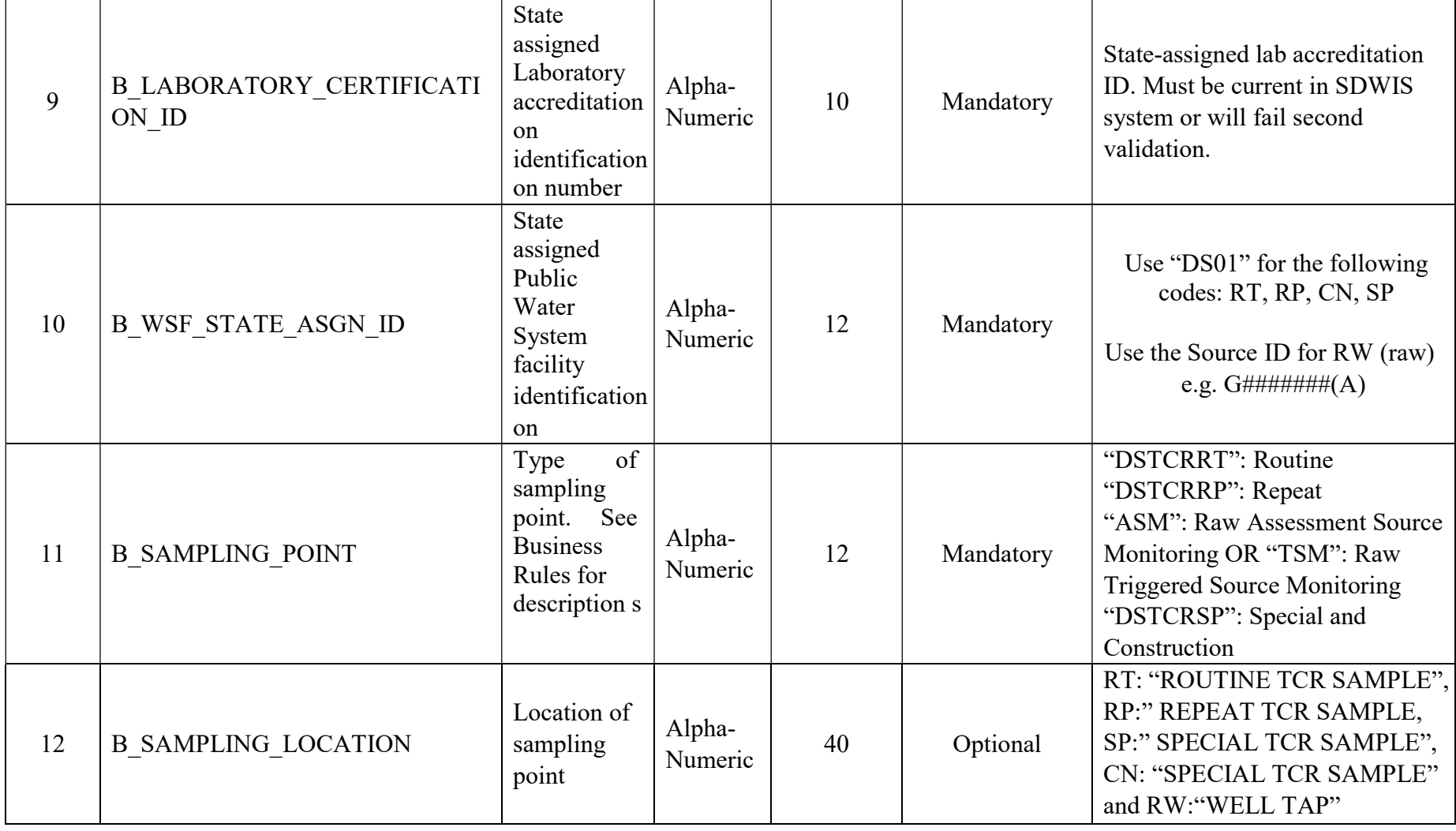

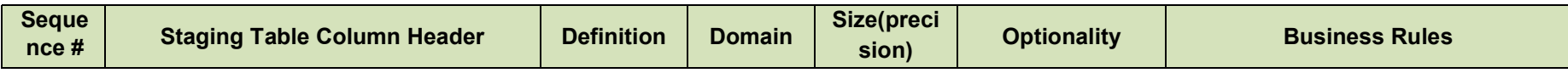

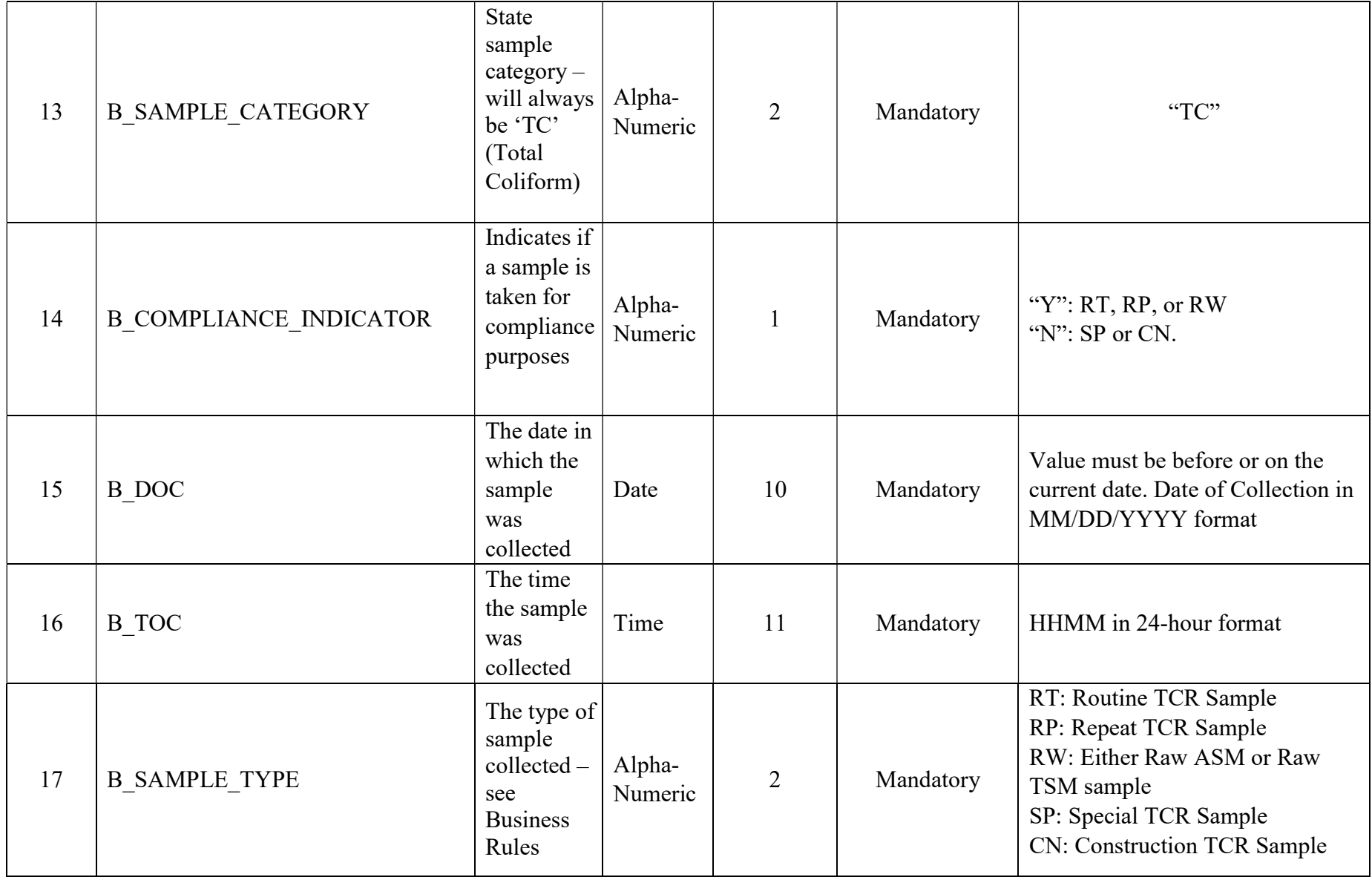

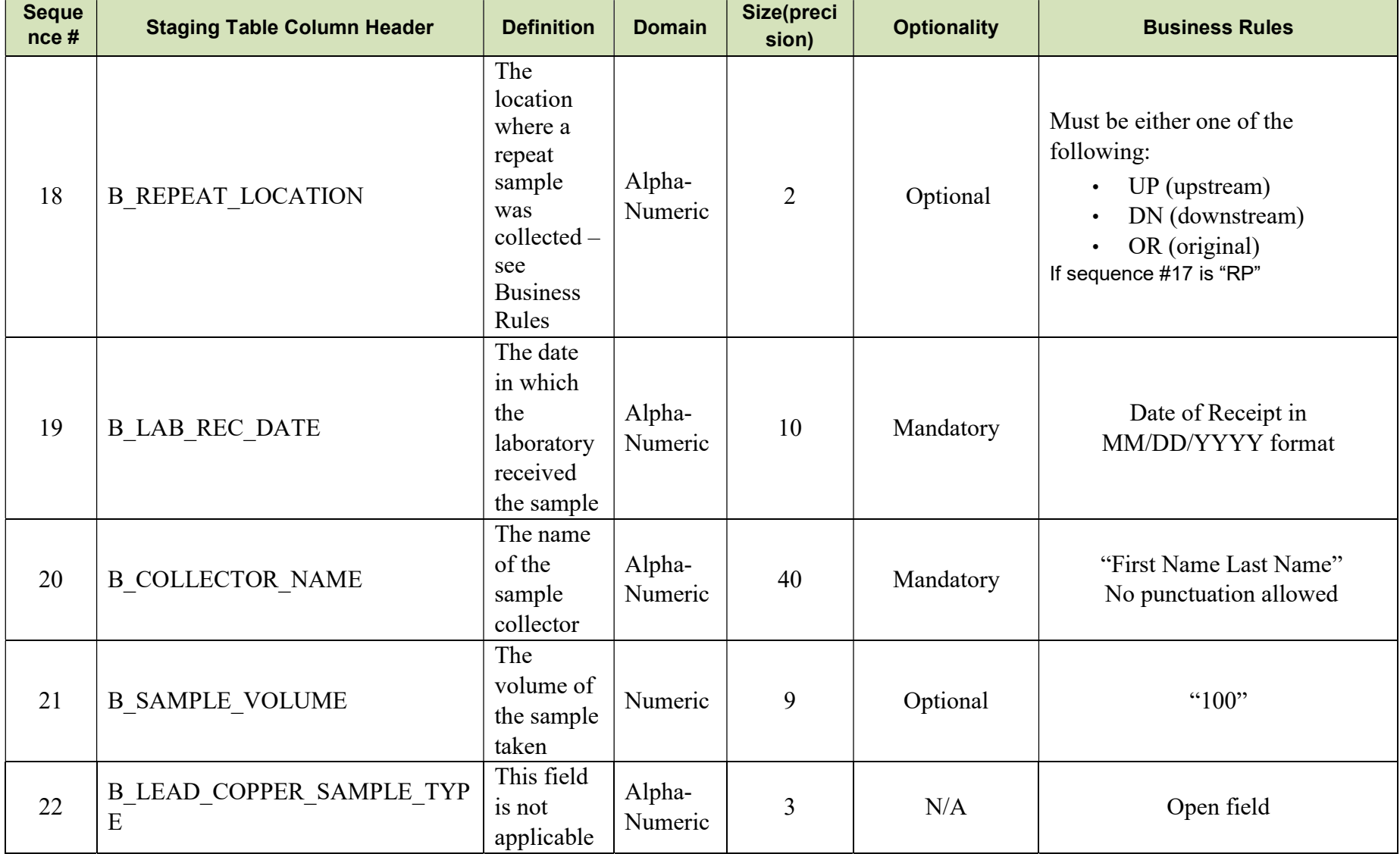

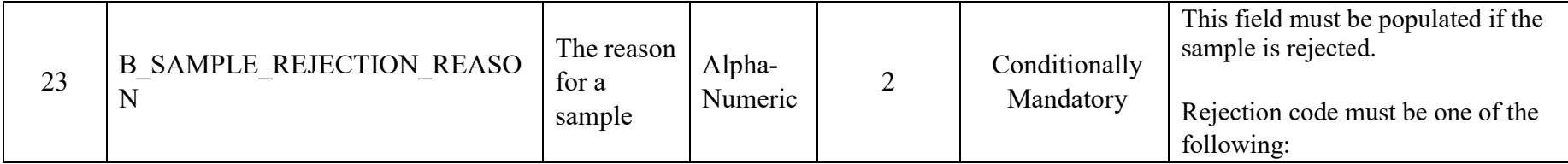

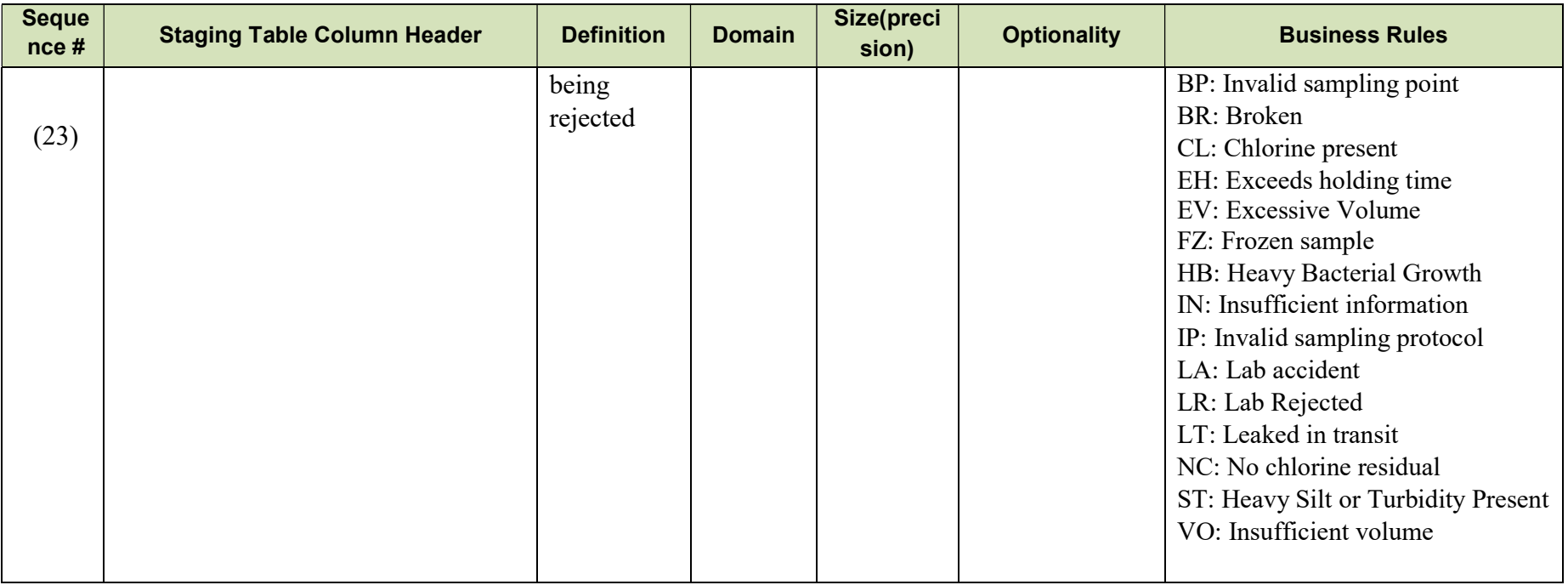

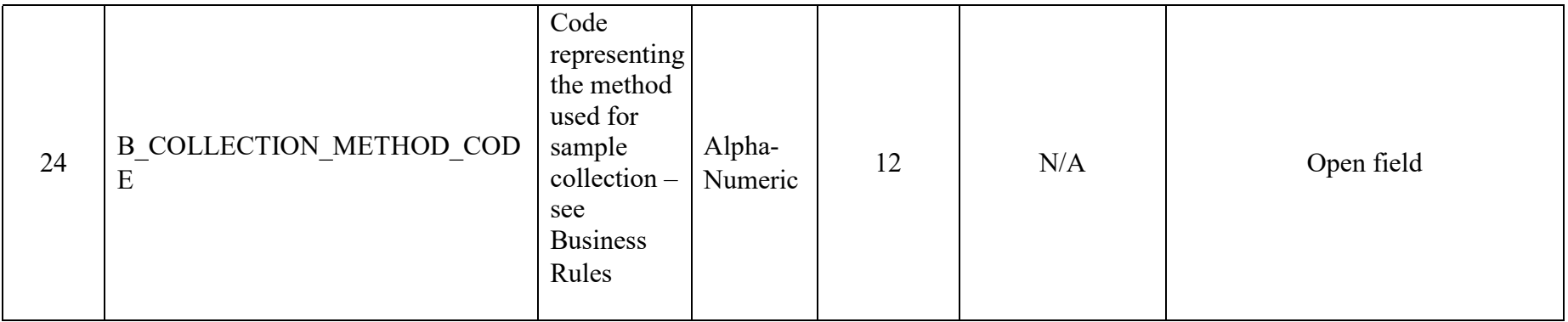

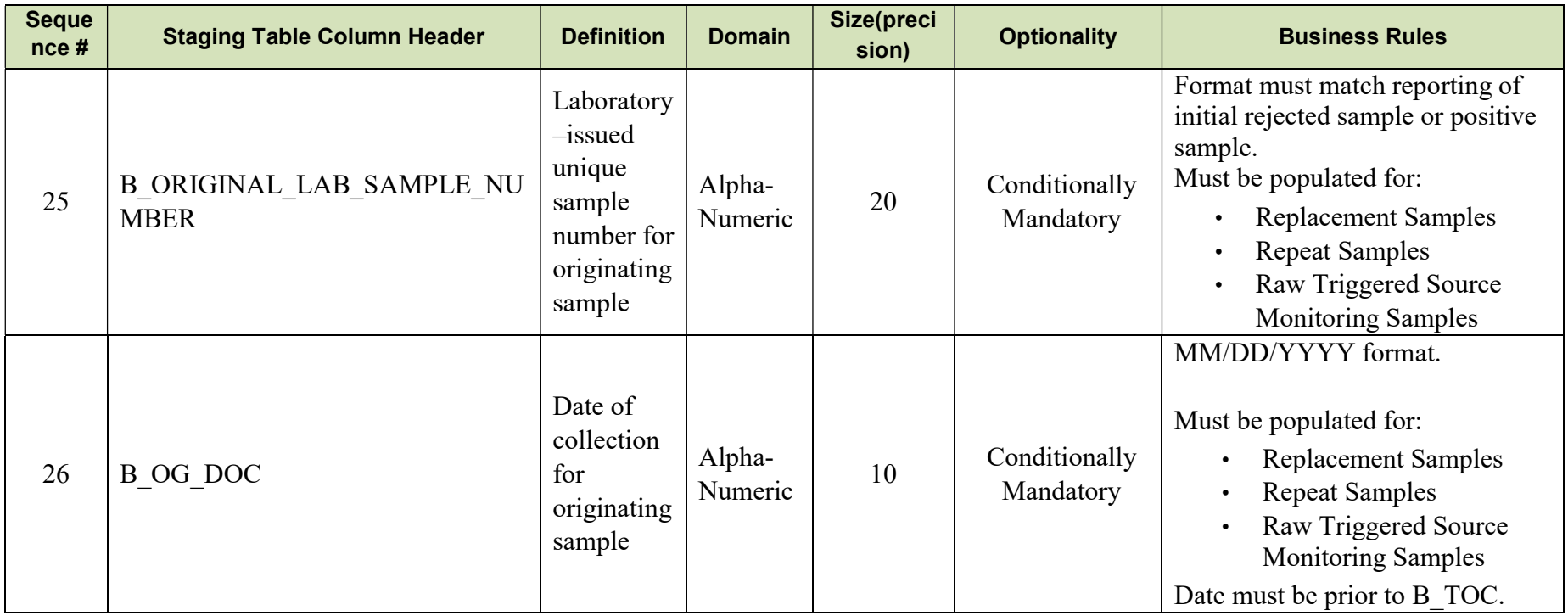

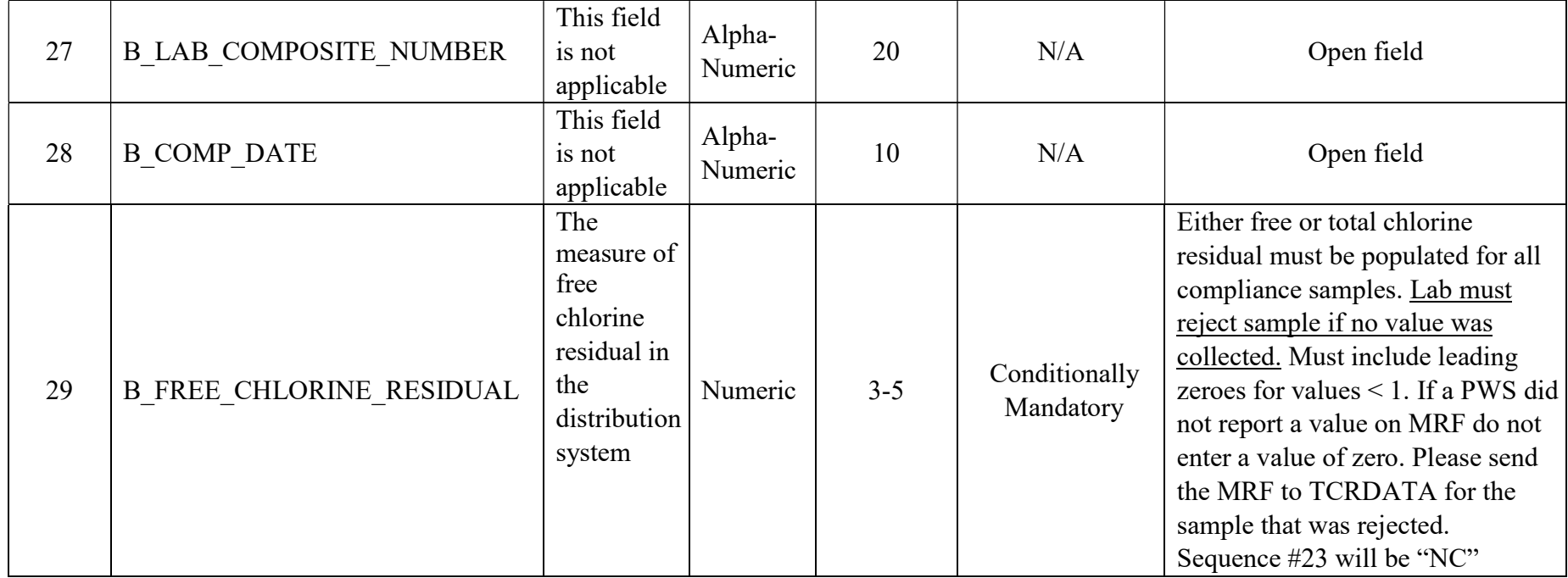

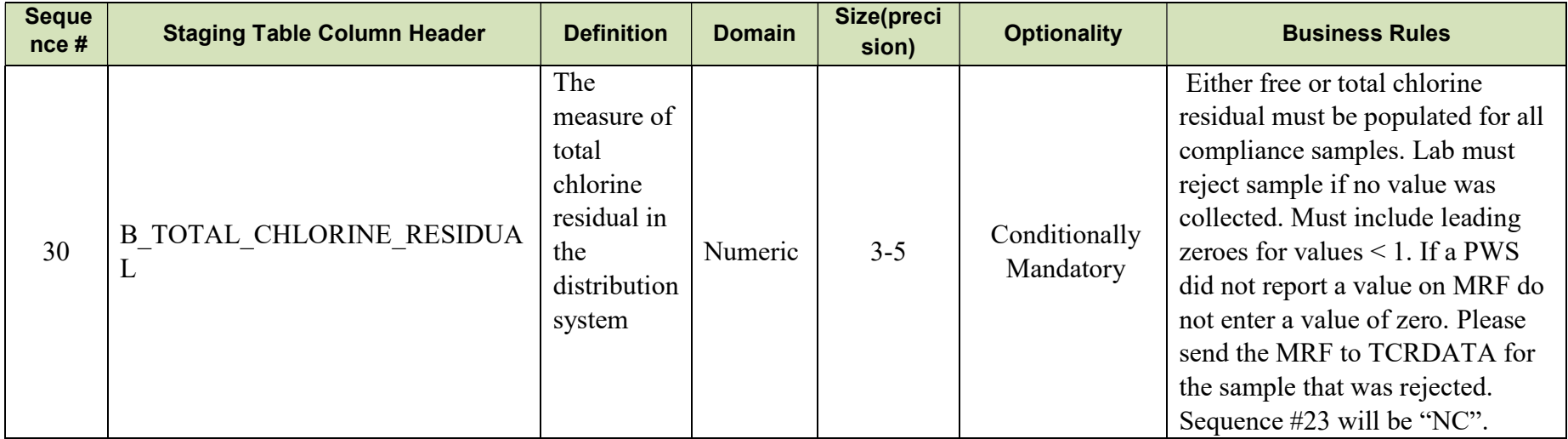

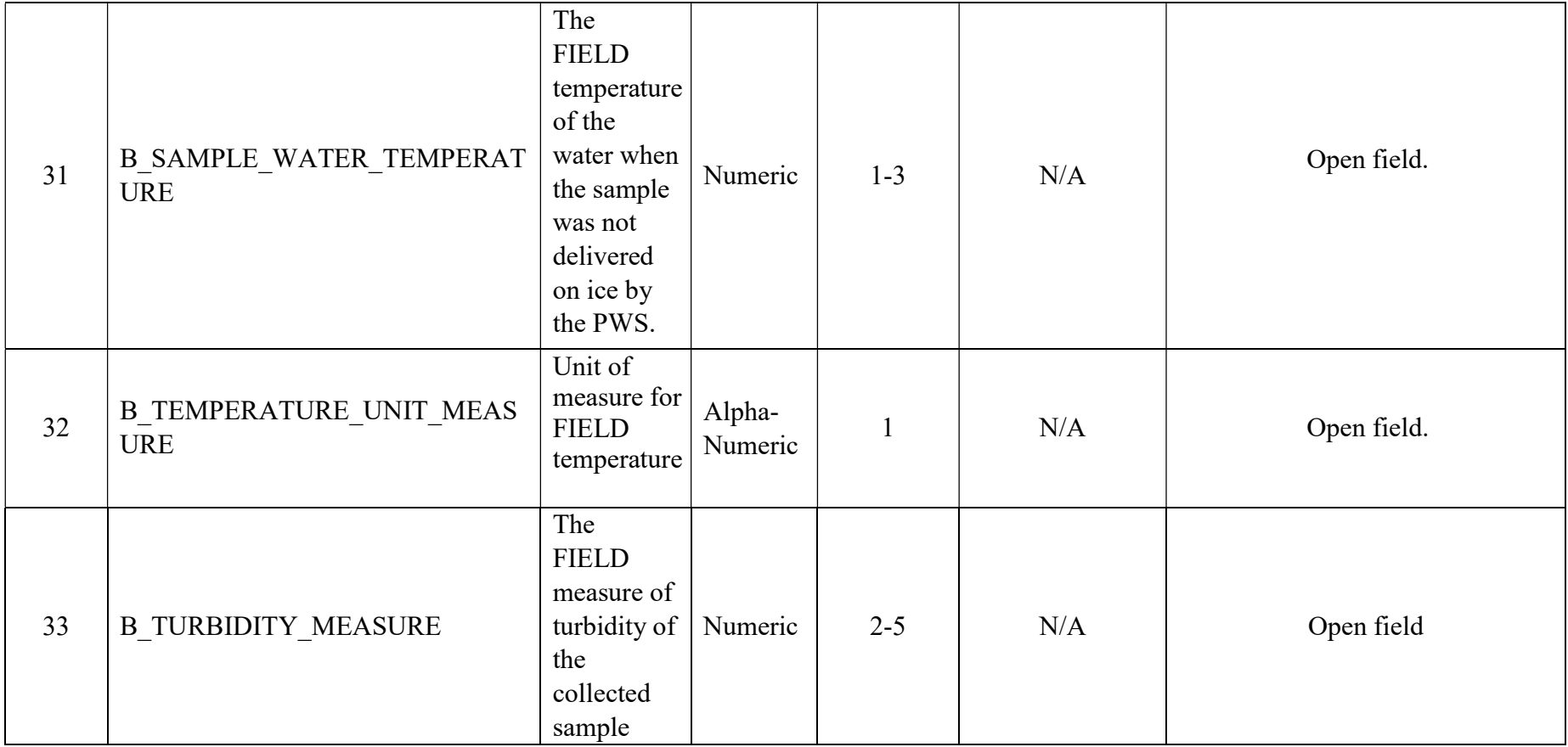

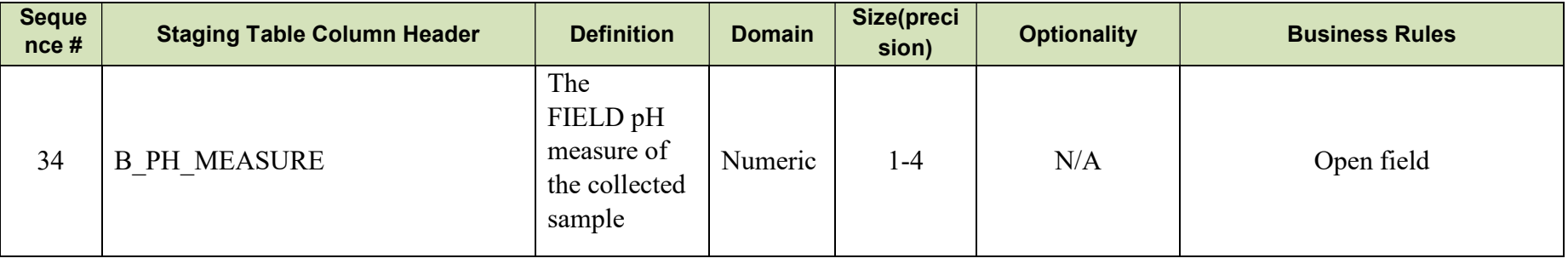

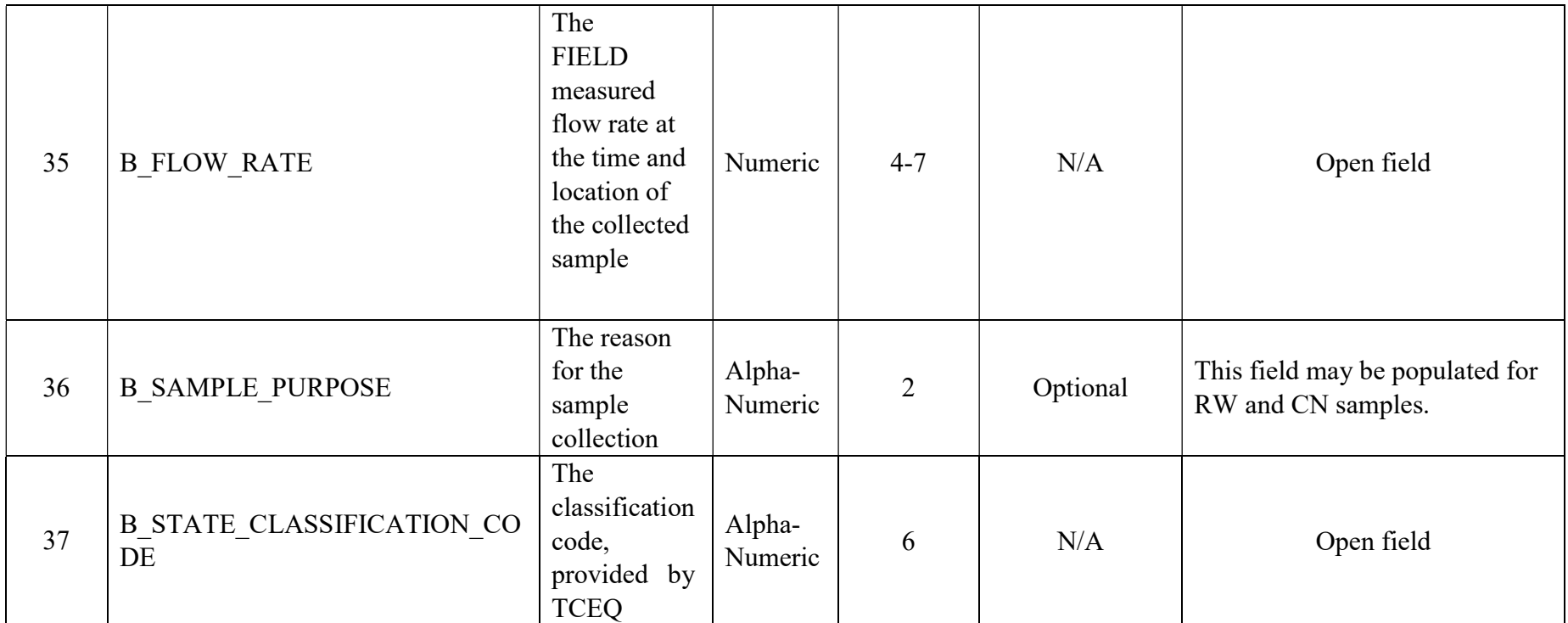

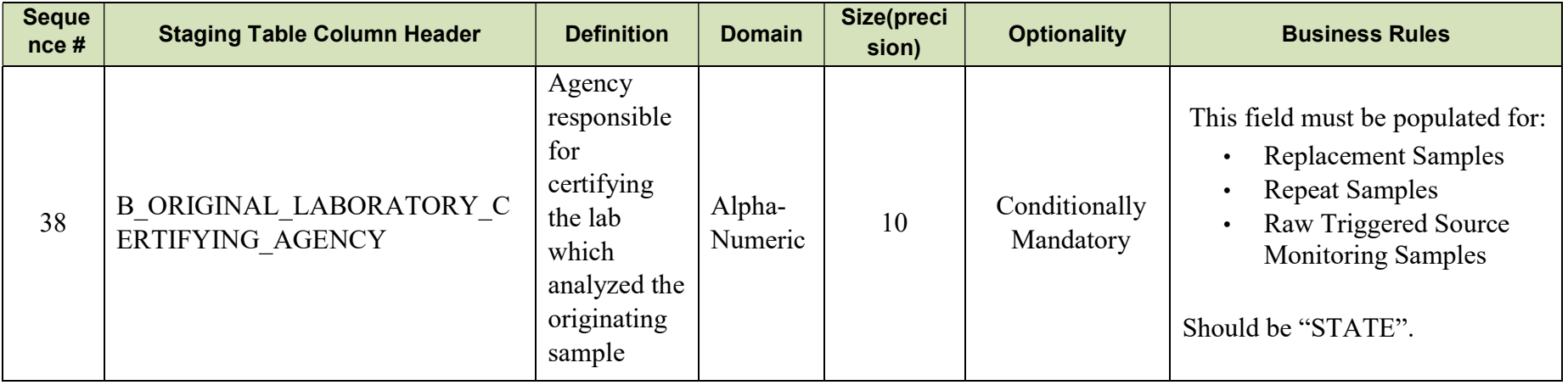

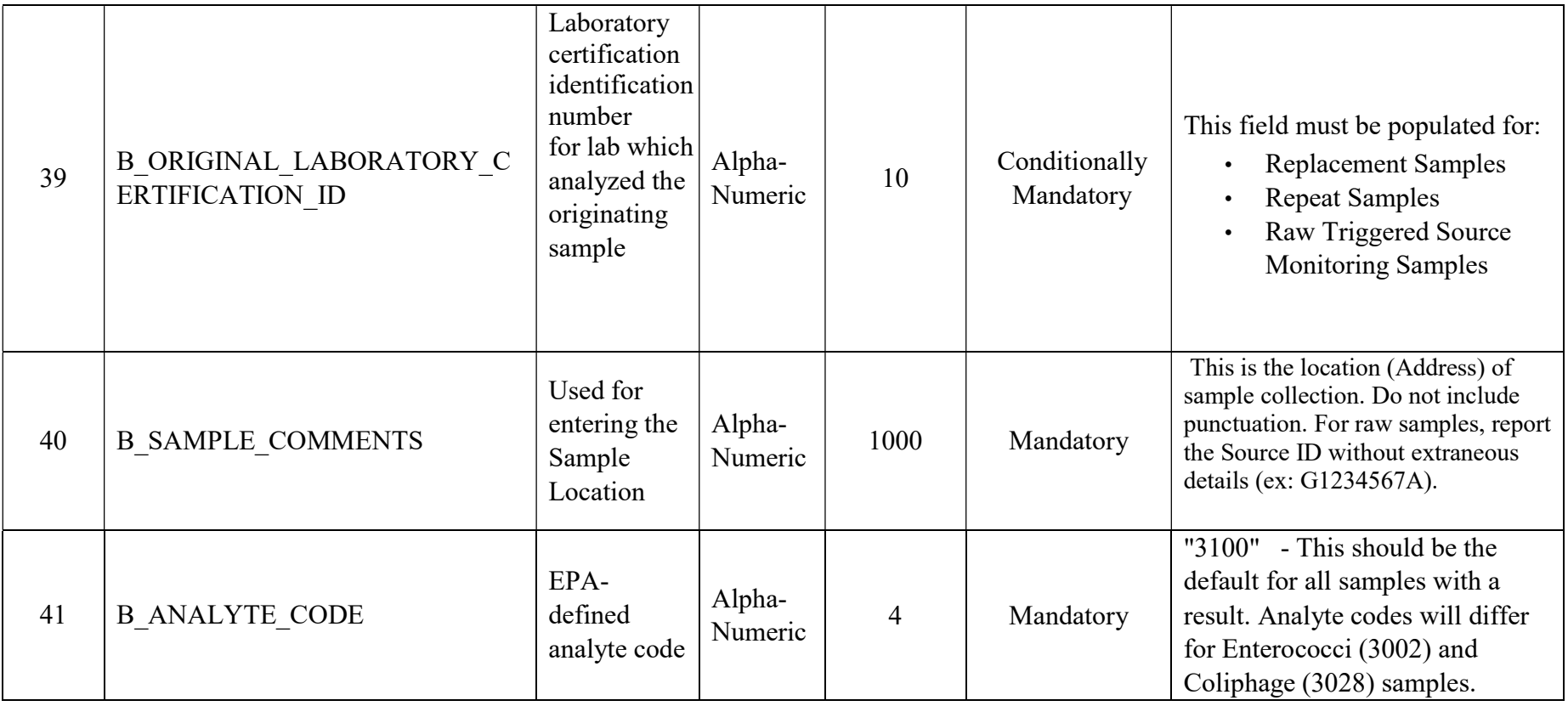

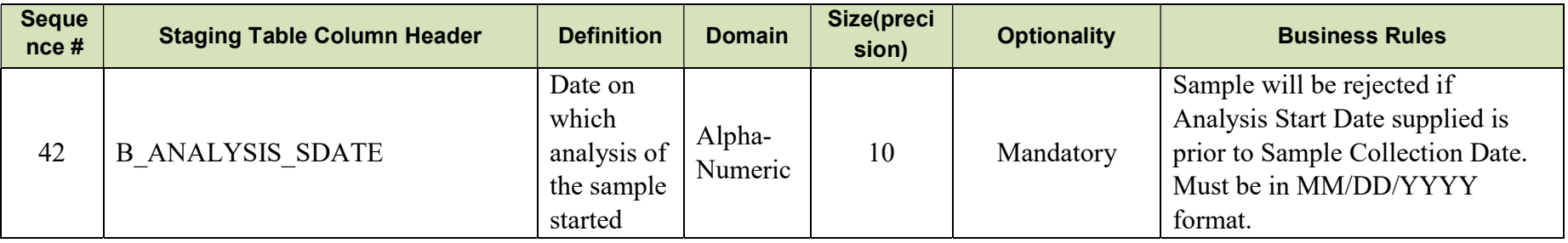

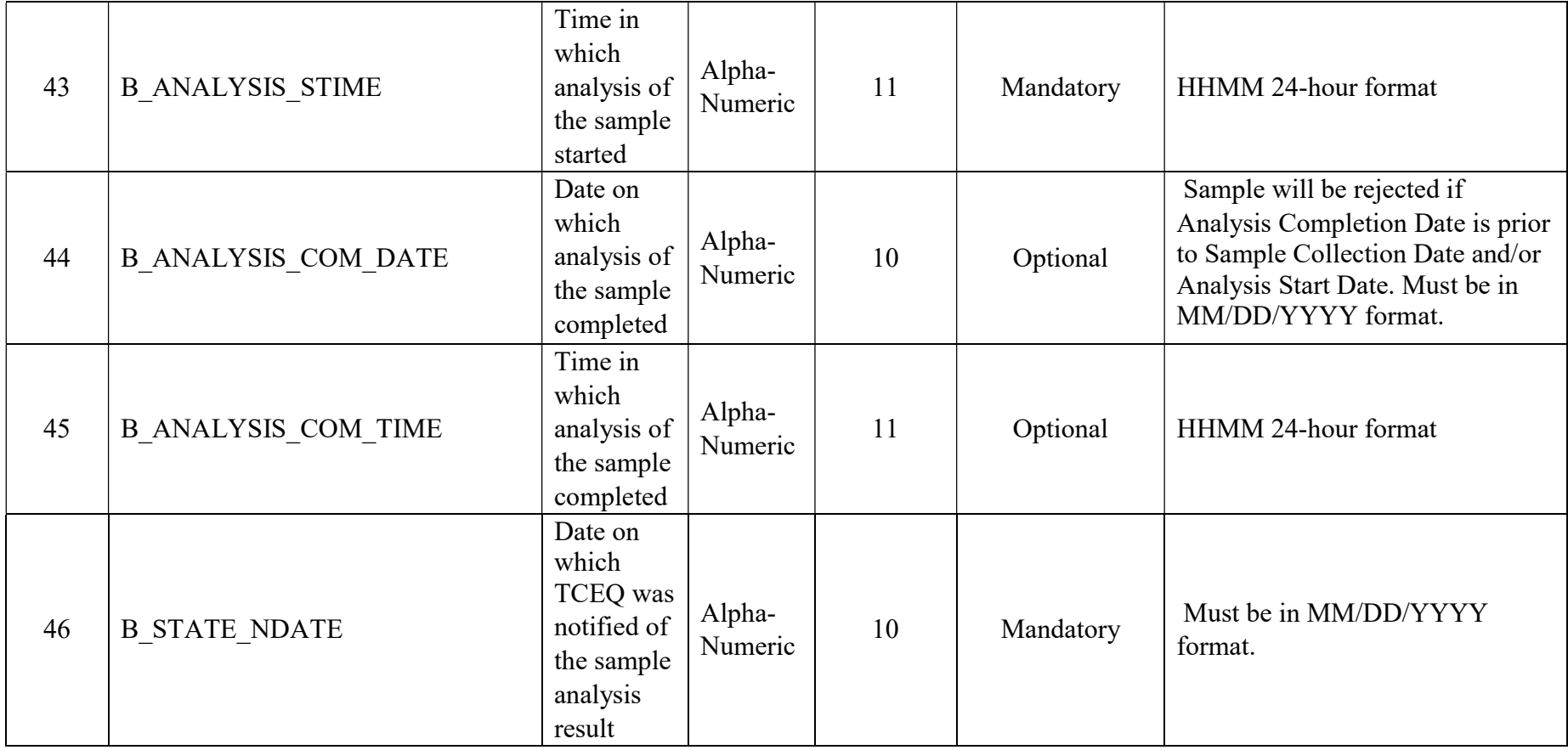

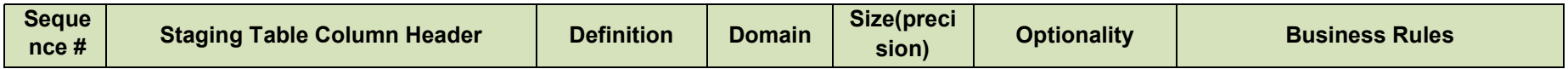

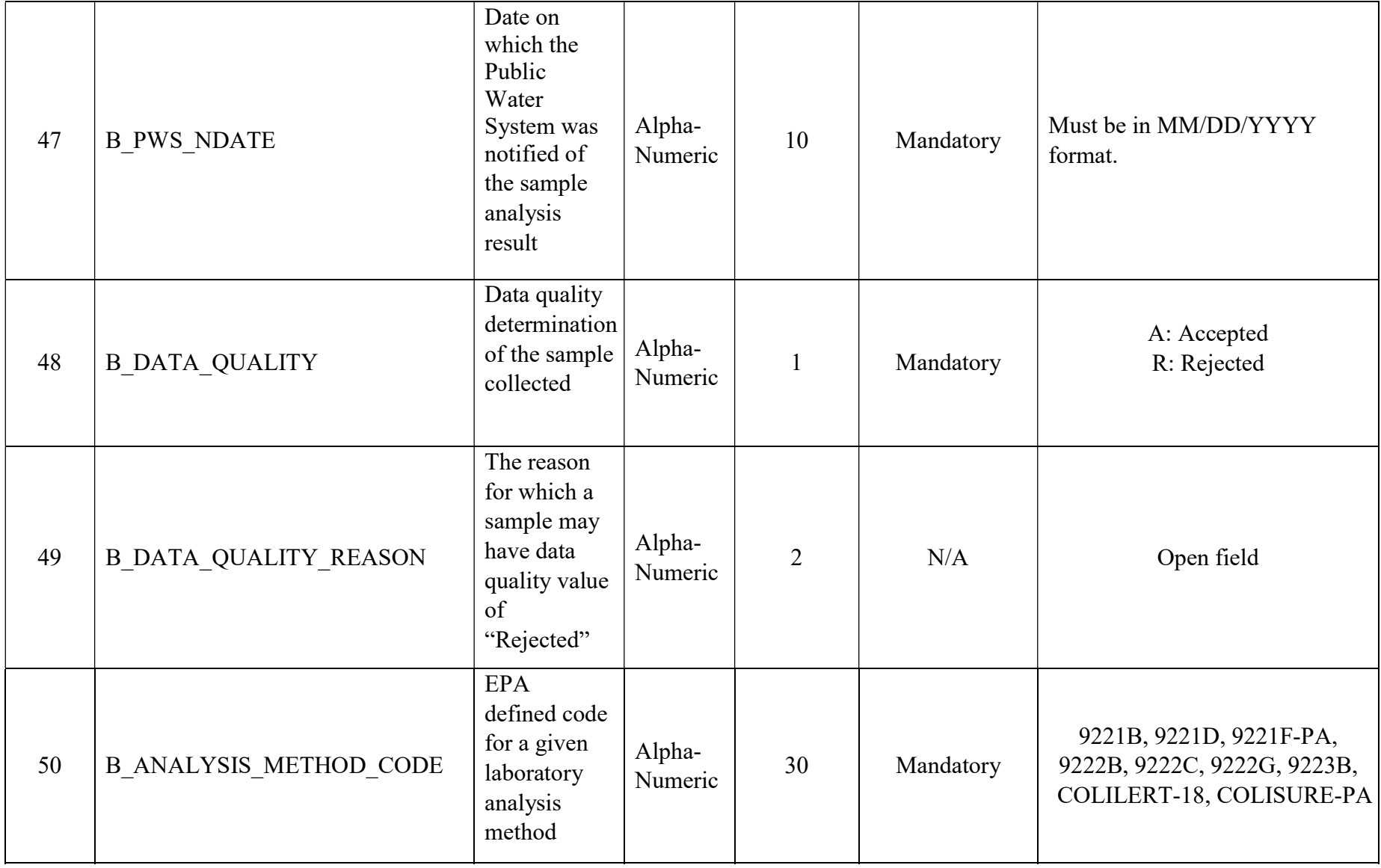

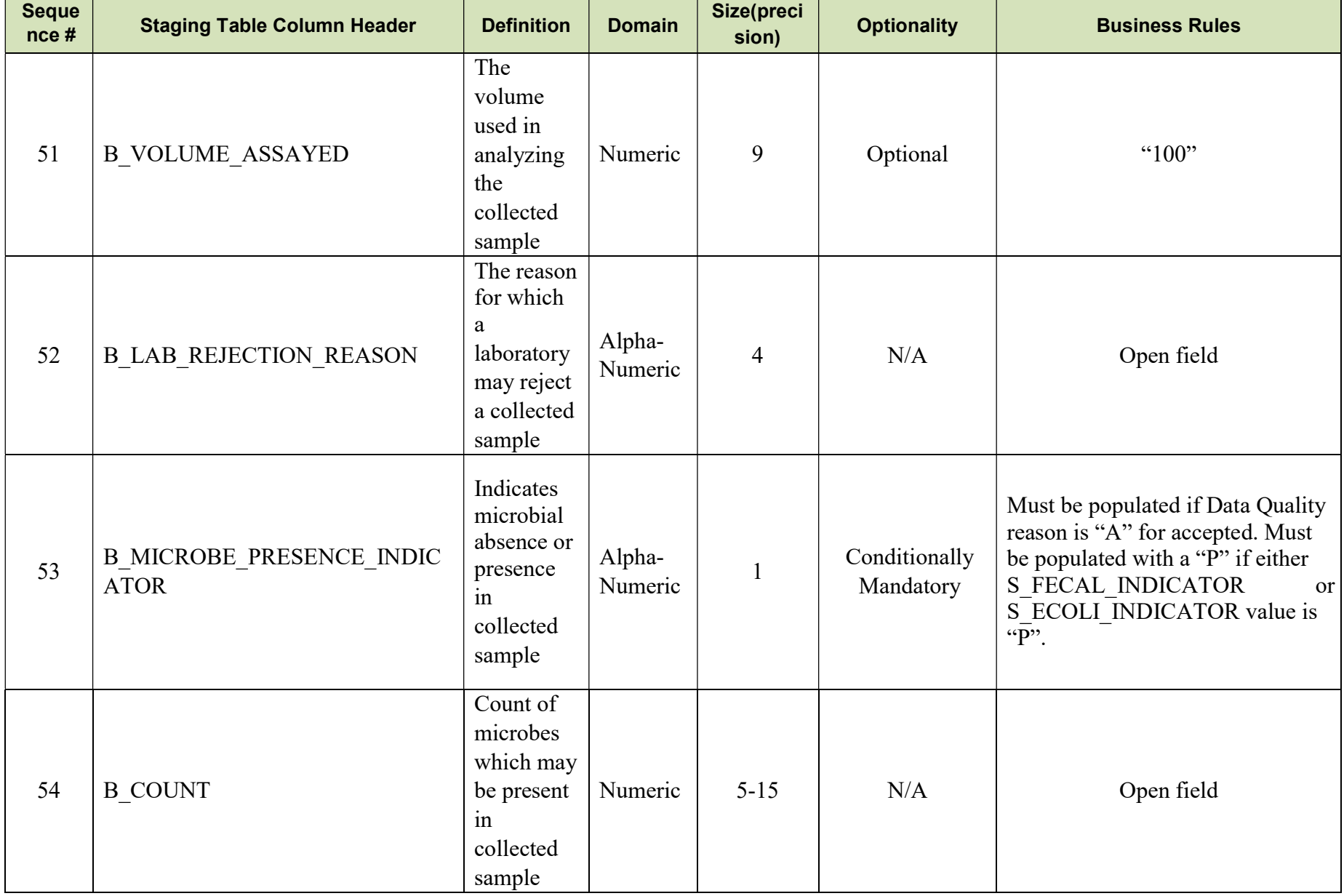

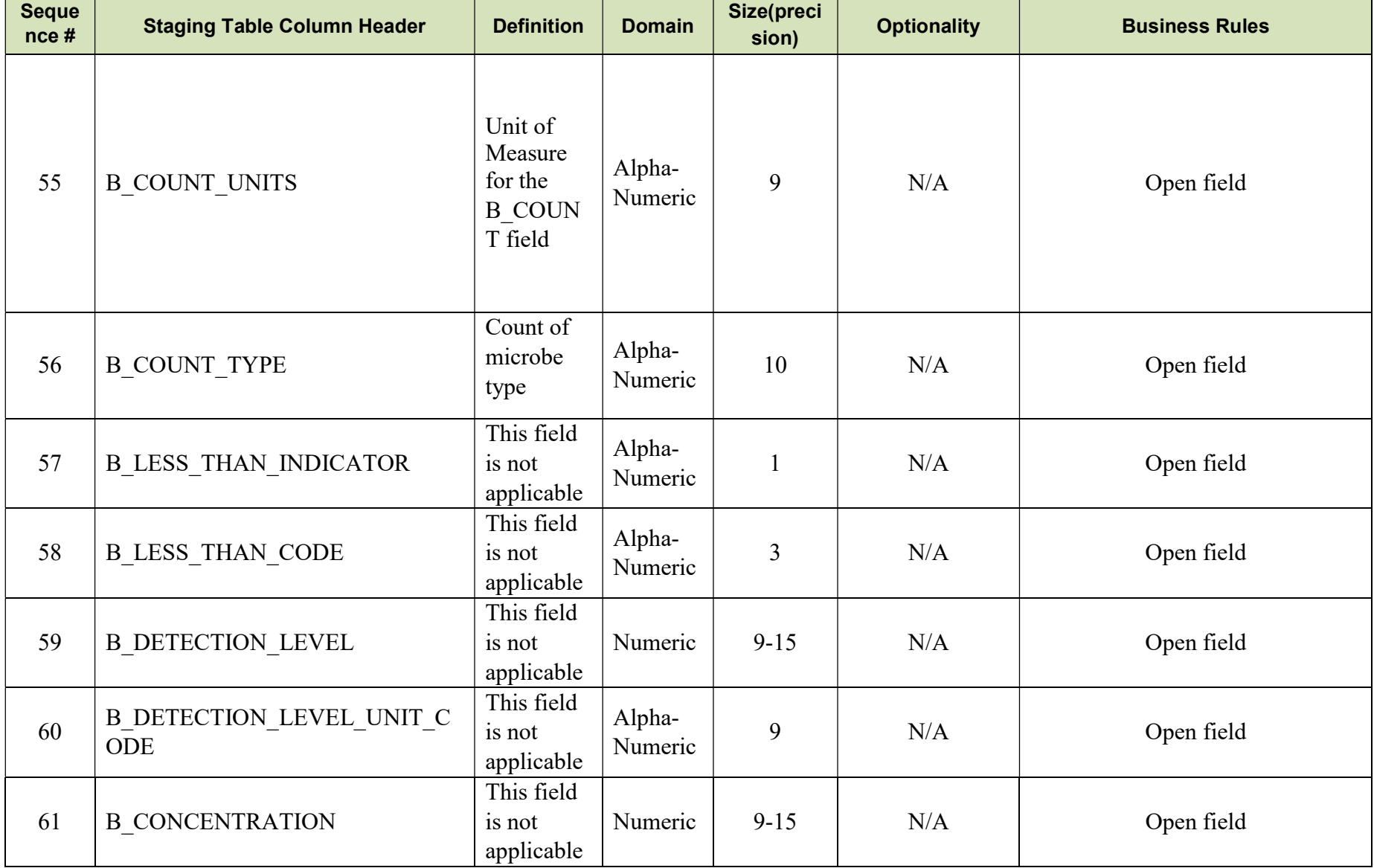

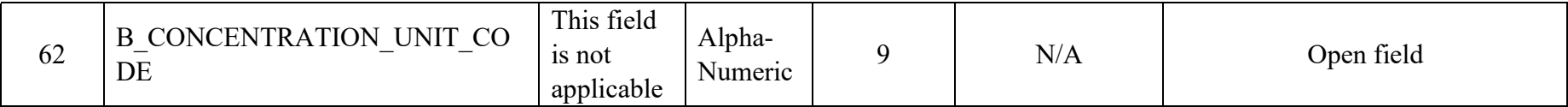

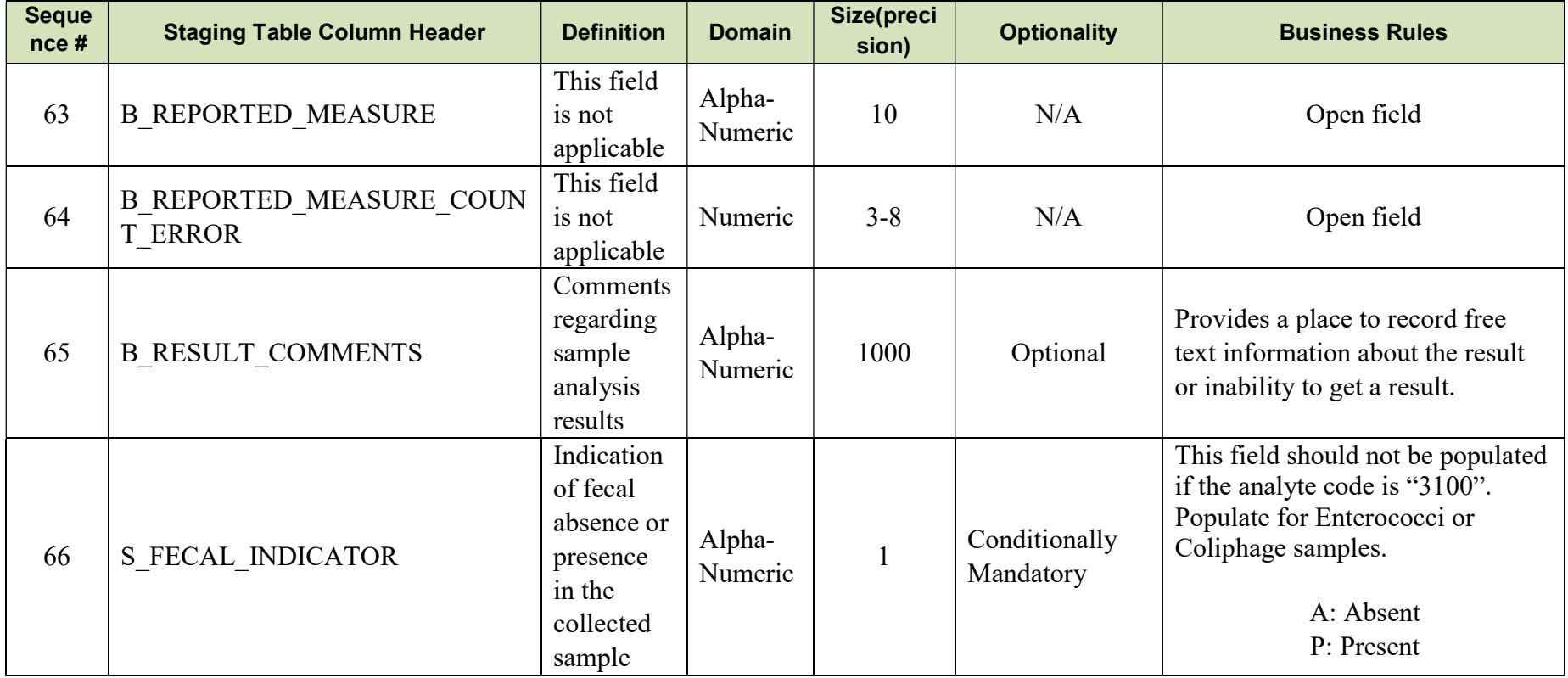

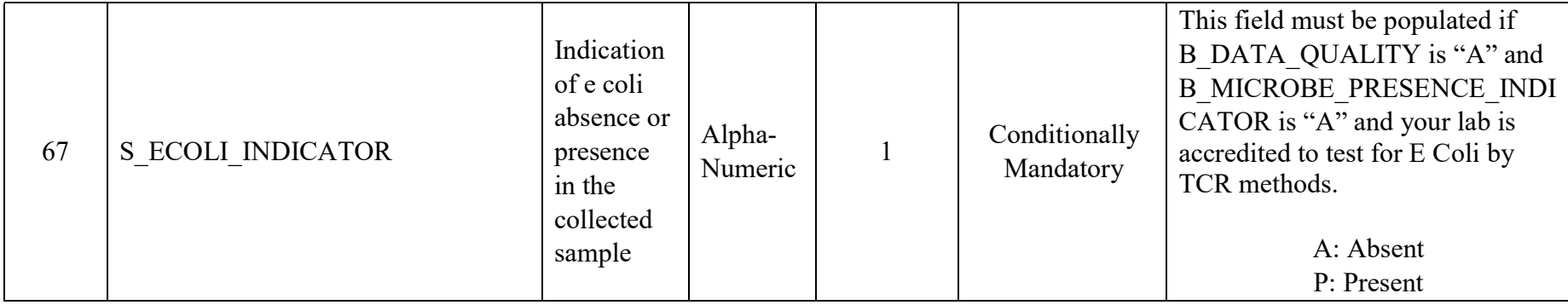

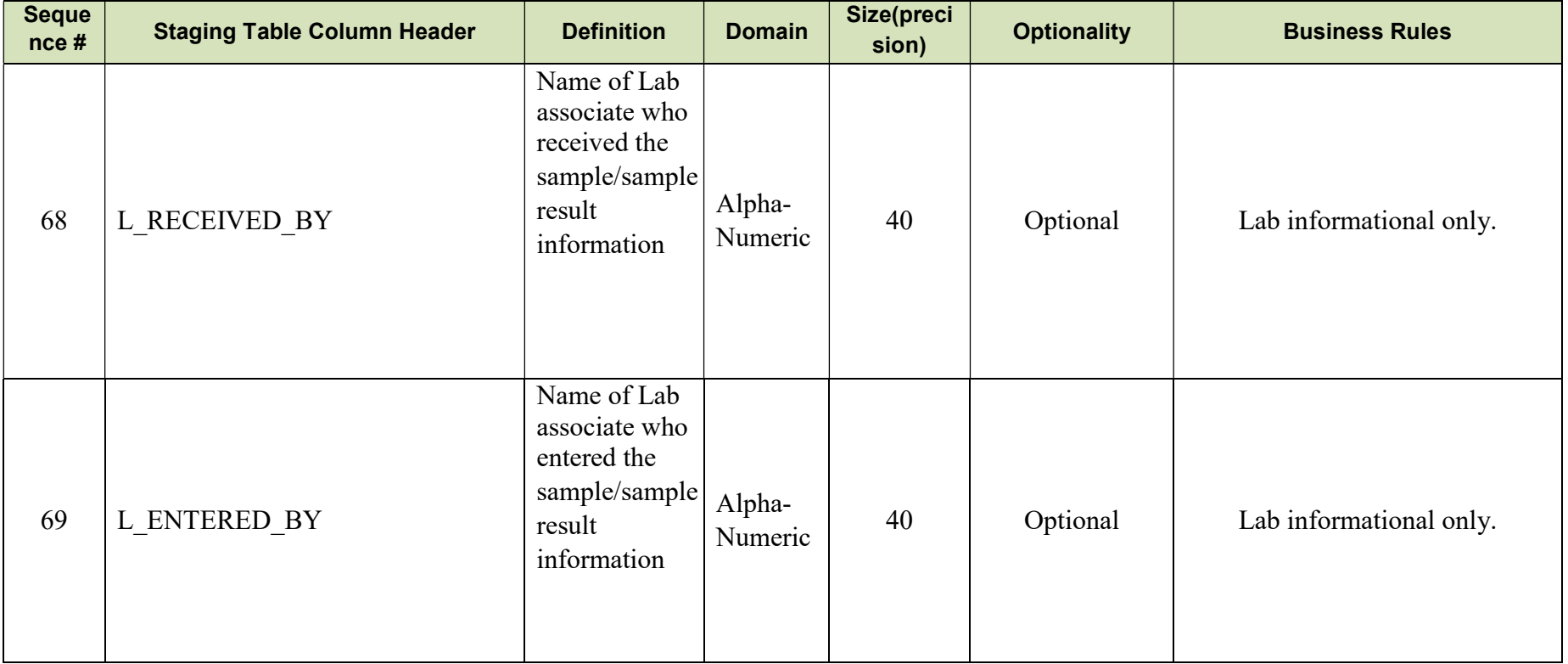

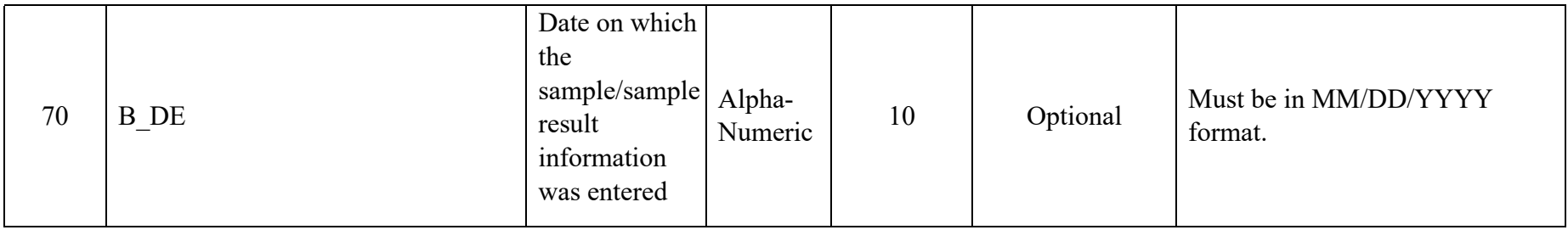

Revision Date February 2018 **Page 50** of 50